# Monitor s rozbočovačem USB-C Dell UltraSharp 24/27 - U2421HE/ U2721DE Uživatelská příručka

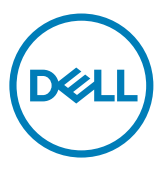

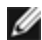

**POZNÁMKA:** POZNÁMKA označuje důležité informace, které pomáhají lépe využít počítač.

 POZOR: Slovo POZOR upozorňuje na možné poškození hardwaru nebo ztrátu dat v případě nedodržení pokynů.

VAROVÁNÍ: Slovo VAROVÁNÍ varuje před možným poškozením majetku, zraněním nebo smrtí.

Copyright © 2020 Dell Inc. nebo její pobočky. Všechna práva vyhrazena. Dell, EMC a ostatní ochranné známky jsou ochranné známky společnosti Dell Inc. nebo jejích poboček. Ostatní ochranné známky jsou známkami příslušných vlastníků.

 $2020 - 11$ Rev. A03

# Obsah

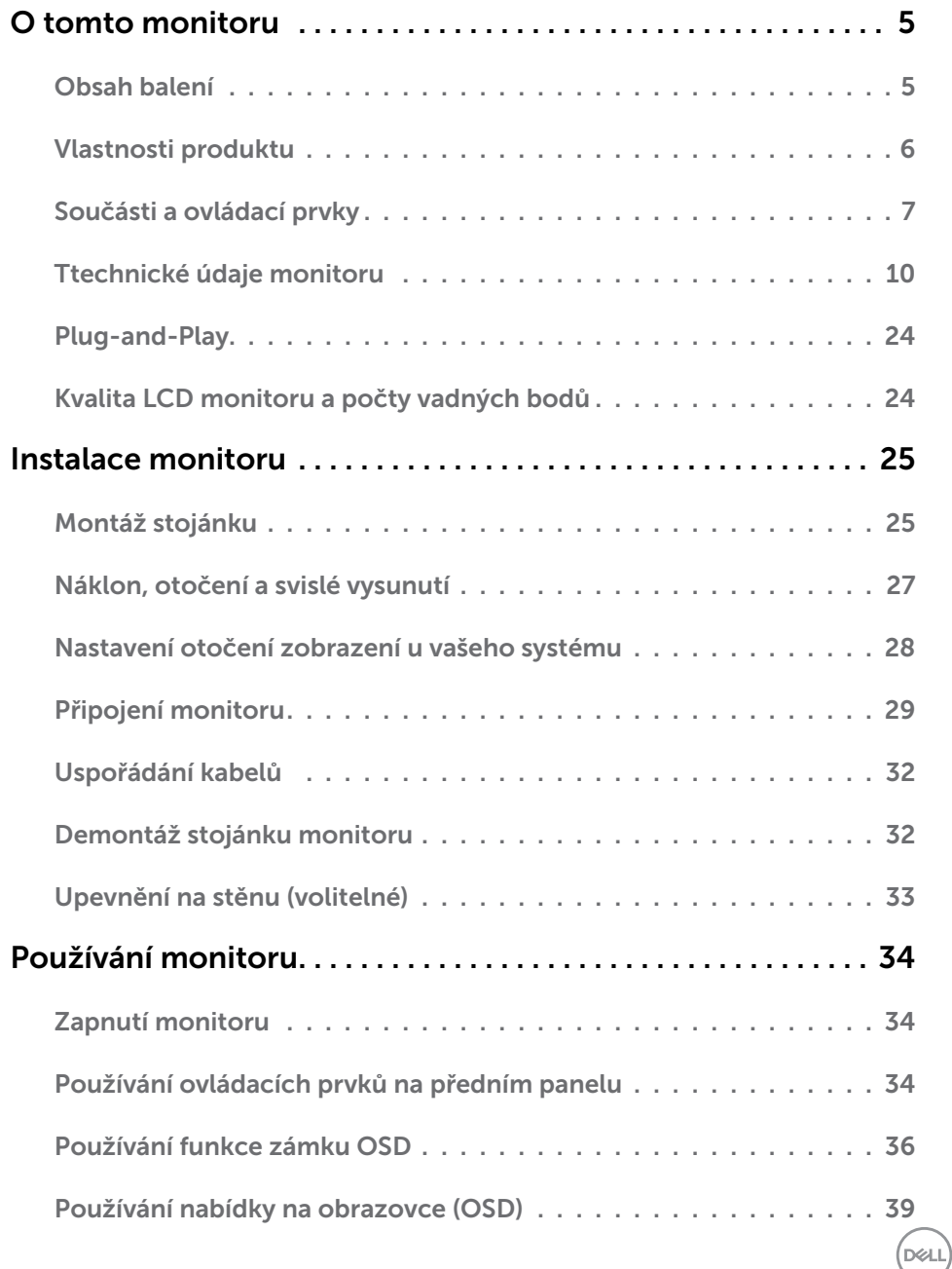

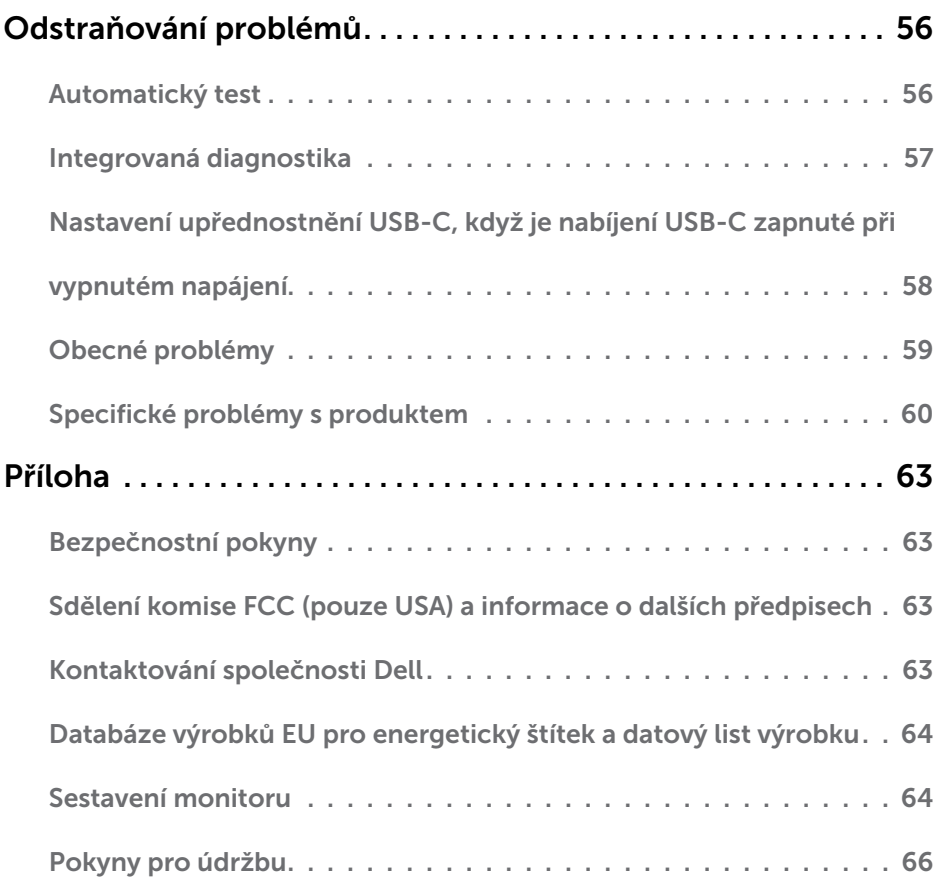

 $(\alpha)$ 

### <span id="page-4-0"></span>Obsah balení

Tento monitor je dodáván s níže uvedenými součástmi. Zkontrolujte, zda jste obdrželi všechny součásti a pokud některá chybí, [kontaktujte společnost Dell](#page-62-1).

**POZNÁMKA:**Některé položky mohou být volitelné a nemusí být v monitorem dodány. Některé funkce nemusejí být v některých zemích k dispozici.

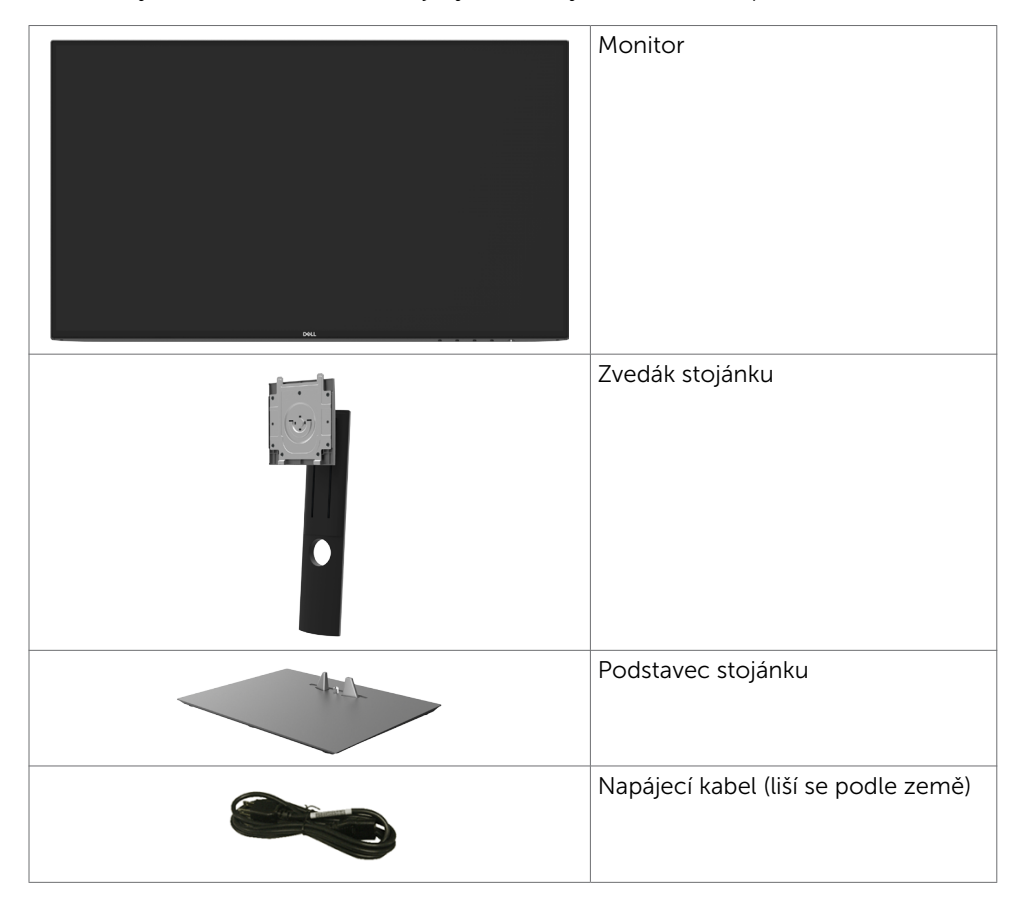

DELI

<span id="page-5-0"></span>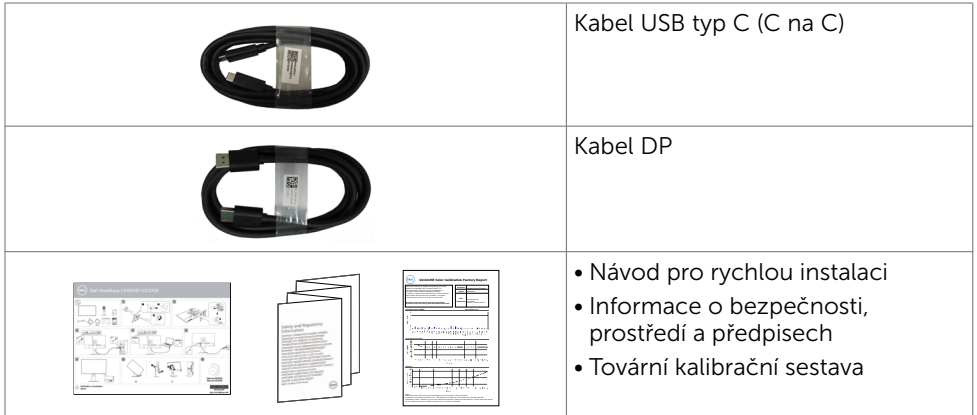

## Vlastnosti produktu

Monitor Dell UltraSharp U2421HE/U2721DE je vybaven displejem z tekutých krystalů (LCD) s aktivní matricí, technologií THF (Thin-Film Transistor) a podsvícením LED. Mezi vlastnosti tohoto monitoru patří:

- • U2421HE: Viditelná plocha (úhlopříčka) 60,47 cm (23,8 palců). Rozlišení 1920 x 1080 (16:9) s podporou zobrazení na celou obrazovku pro nižší rozlišení.
- • U2721DE: Viditelná plocha (úhlopříčka) 68,47 cm (27 palců). Rozlišení 2560 x 1440 (16:9) s podporou zobrazení na celou obrazovku pro nižší rozlišení.
- Široké zorné úhly s 99% sRGB barvou s průměrem Delta E<2.
- • Možnosti nastavení naklánění ve svislé a vodorovné rovině, otáčení a nastavení výšky.
- • Odnímatelný stojánek a montážní otvory 100 mm standardu VESA (Video Electronics Standards Association) pro flexibilní řešení upevnění.
- • Zcela tenký rámeček minimalizuje mezery při uspořádání více monitorů vedle sebe a umožňuje snadnější instalaci pro elegantní divácký zážitek.
- • Rozsáhlé možnosti digitálního připojení prostřednictvím DP zaručuje kompatibilitu monitoru do budoucnosti.
- • Jeden port USB Type-C pro napájení kompatibilního notebooku a zároveň přijímání signálů videa a dat.
- Porty USB-C a RJ45 umožňují připojení k síti jedním kabelem.
- Funkce Plug and Play (je-li podporována počítačem).
- Snadné nastavení a optimalizace obrazu prostřednictvím nabídky na obrazovce (OSD, On-Screen Display).
- • Zámek tlačítka napájení a OSD.
- • Otvor pro bezpečnostní zámek.
- $\bullet$  < 0,3 W v pohotovostním režimu.
- • Optimalizujte zrakové pohodlí s obrazovkou bez blikání.

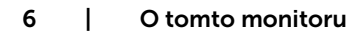

DELI

<span id="page-6-0"></span>POZNÁMKA: Možné dlouhodobé působení vyzařování modrého světla z monitoru může způsobit poškození zraku, včetně únavy očí nebo digitálního očního napětí. Funkce ComfortView má omezovat množství modrého světla vyzařovaného z monitoru pro optimalizaci zrakového pohodlí.

## Součásti a ovládací prvky

### Pohled zepředu

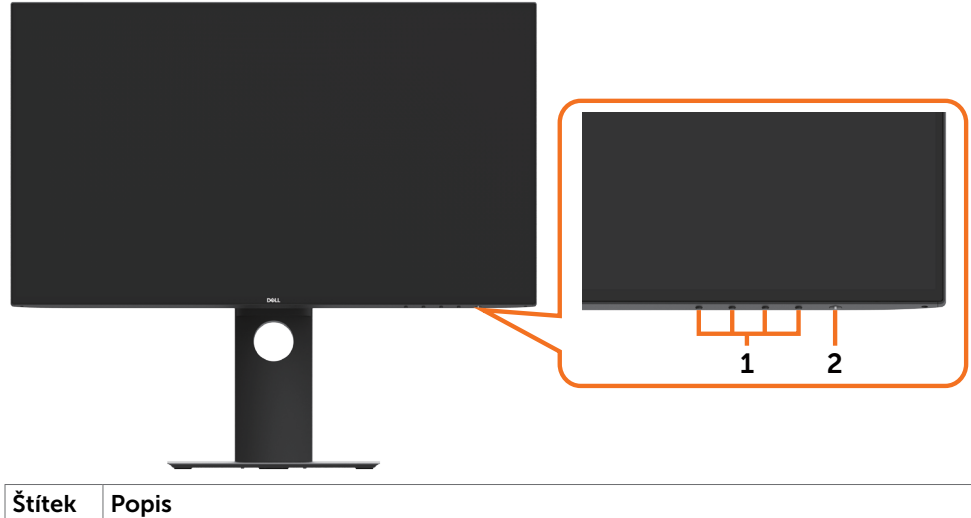

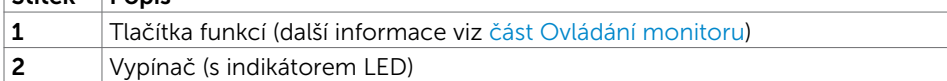

DELL

### Pohled zezadu

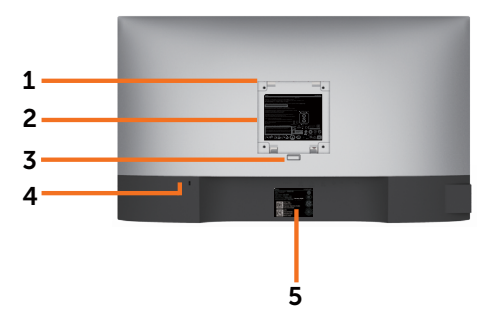

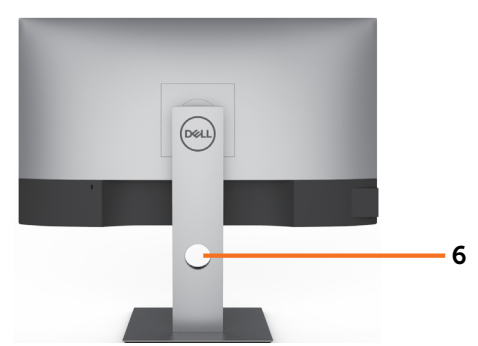

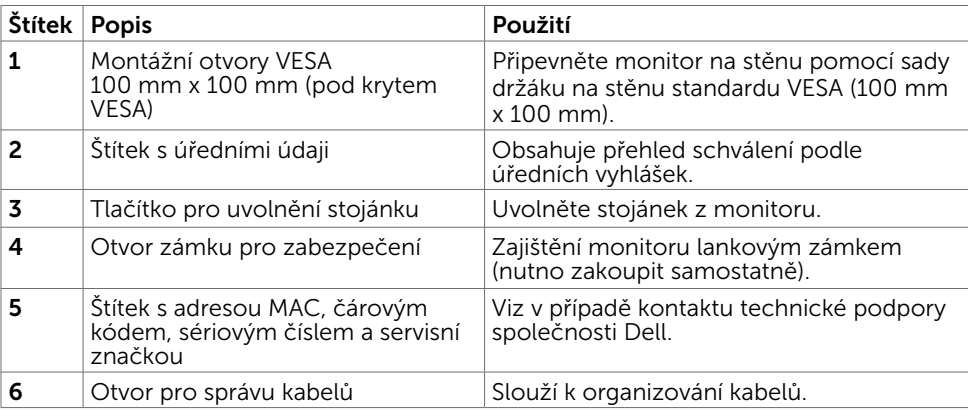

### Pohled ze strany

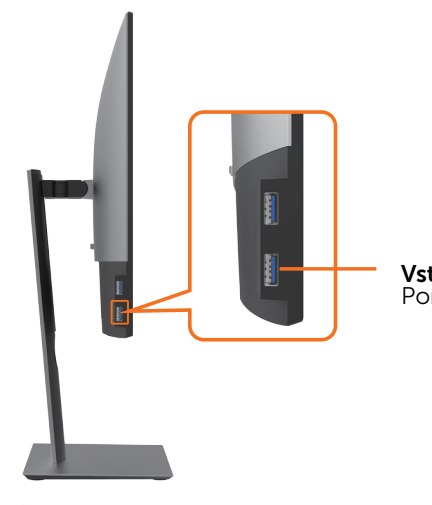

Vstupní port USB Port s ikonou baterie **podporuje BC** 1.2.

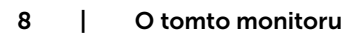

DELL

### Pohled zdola

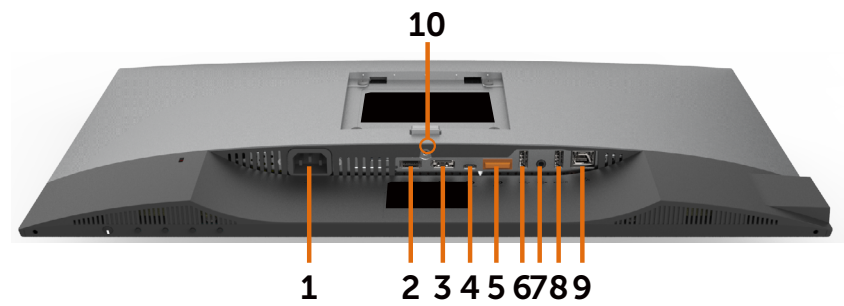

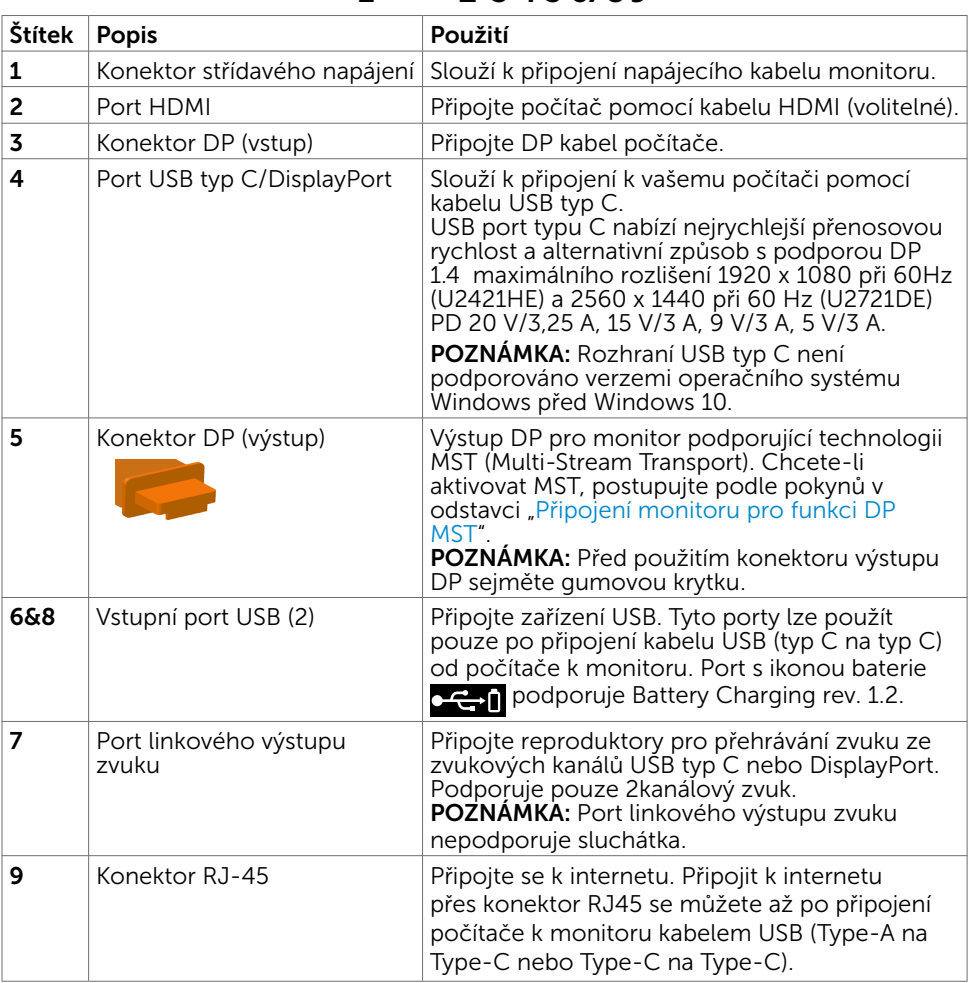

(dell

## <span id="page-9-1"></span><span id="page-9-0"></span>Ttechnické údaje monitoru

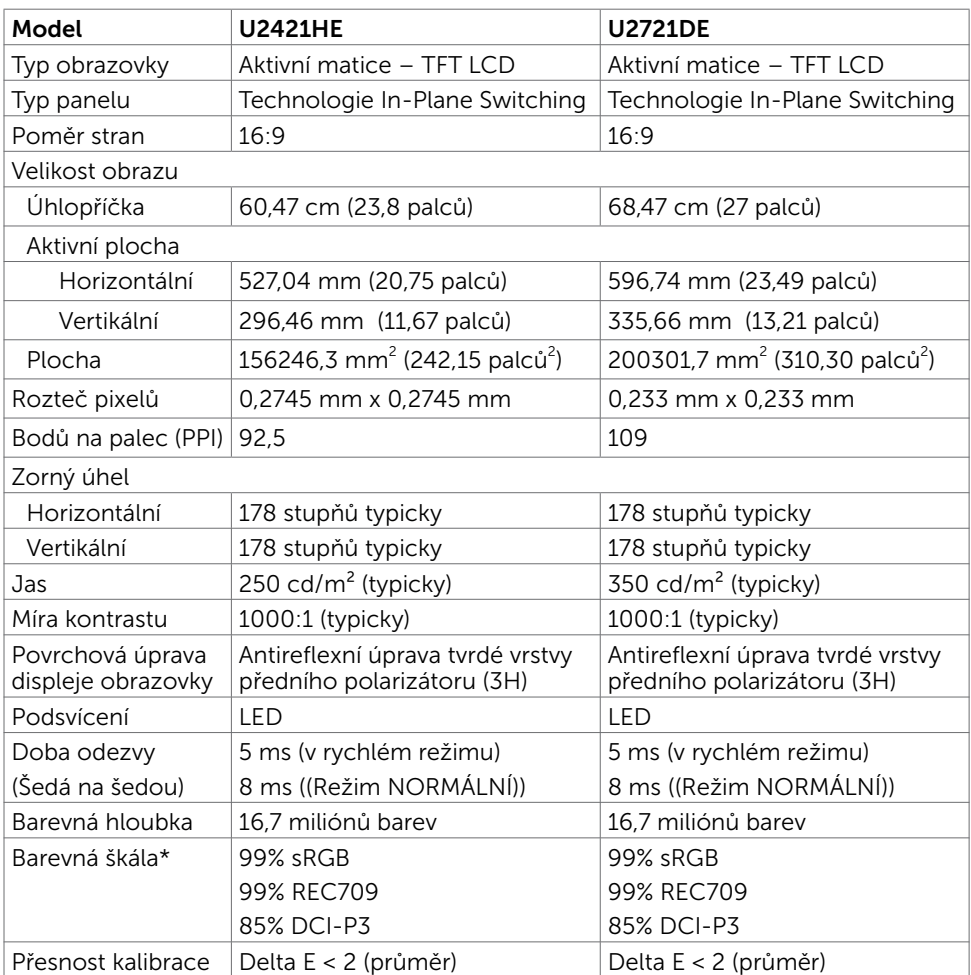

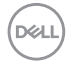

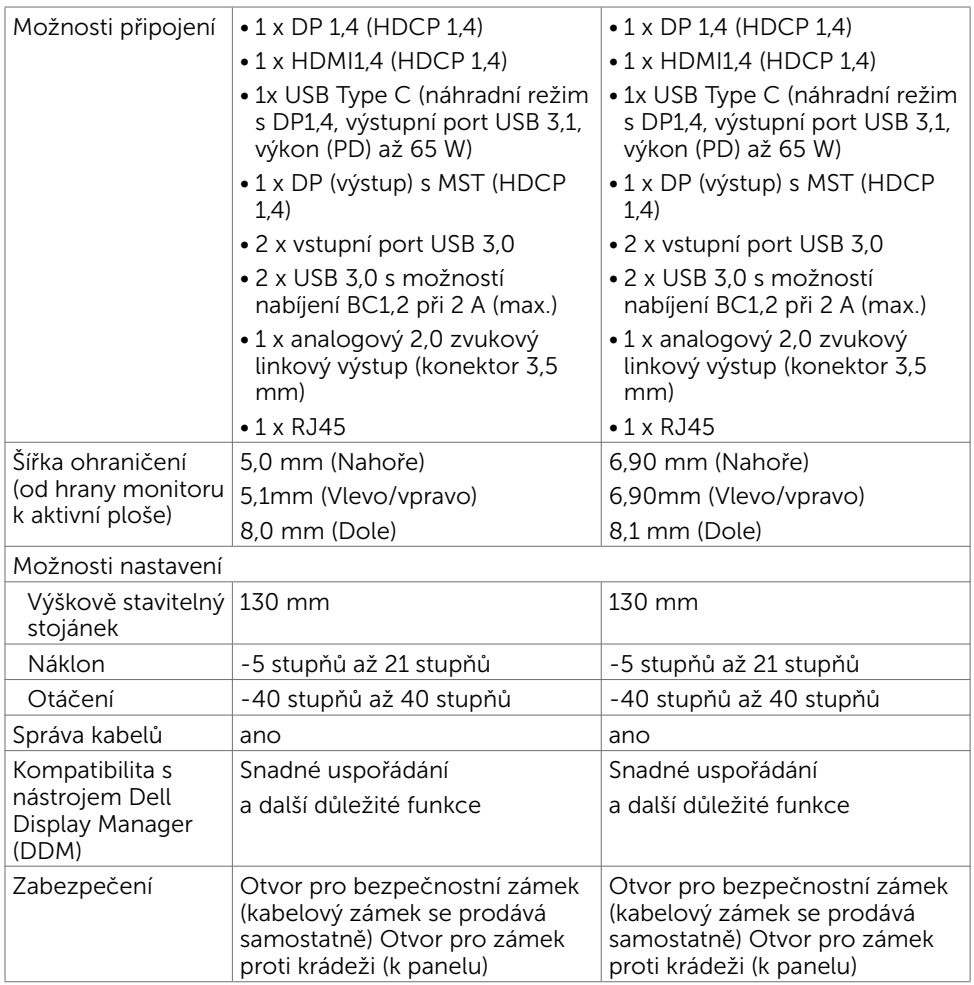

\*Pouze při nativním rozlišení panelu, pod předvolbou Vlastní režim.

### Specifikace rozlišení

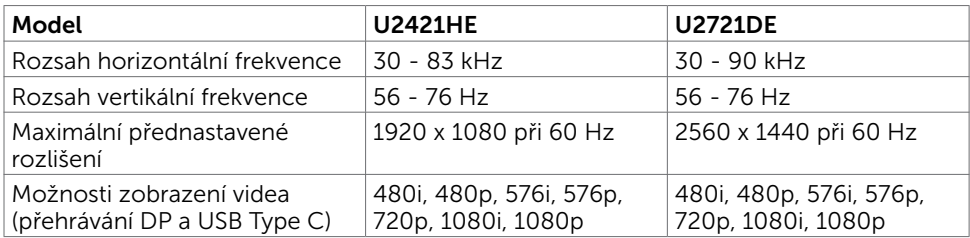

(dell

### Předvolené režimy zobrazení U2421HE

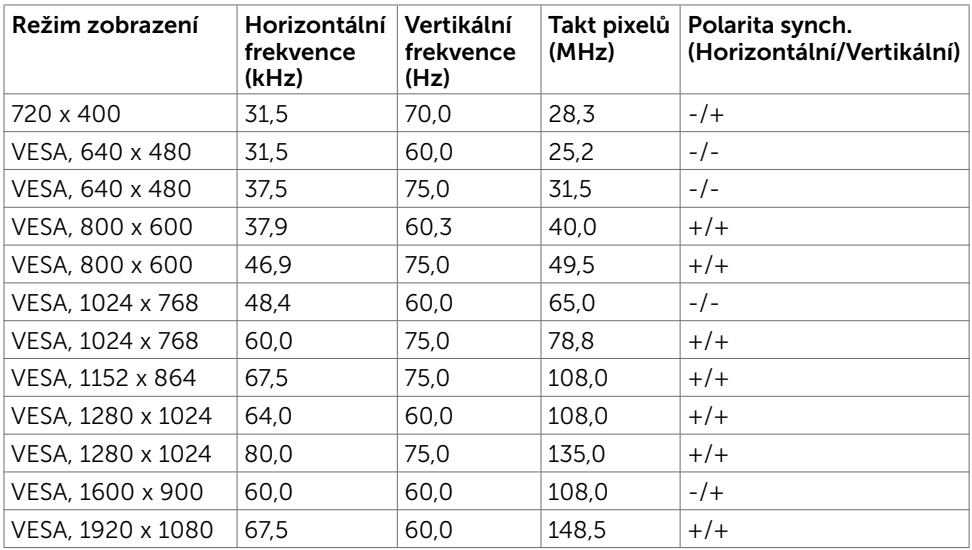

### U2721DE

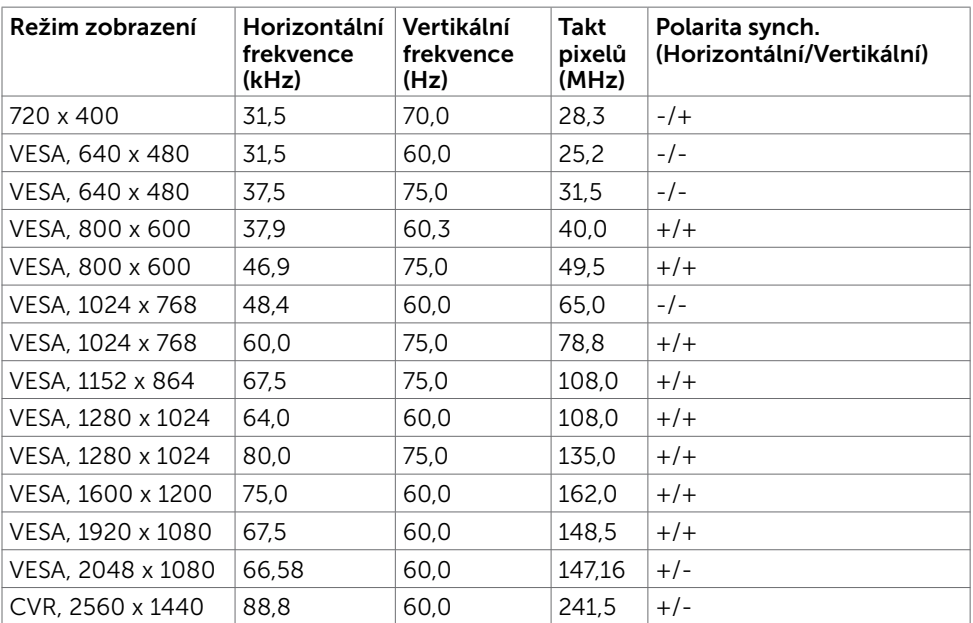

### Režimy DP MST (Multi-Stream Transport, víceproudový přenos)

#### U2421HE

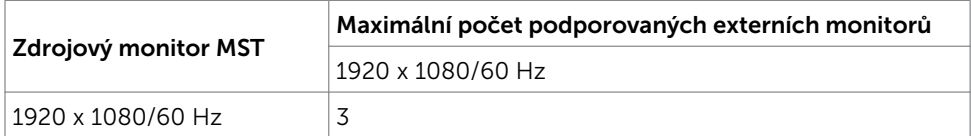

POZNÁMKA: Maximální podporované rozlišení externího monitoru je pouze 1920 x 1080 při 60 Hz.

#### U2721DE

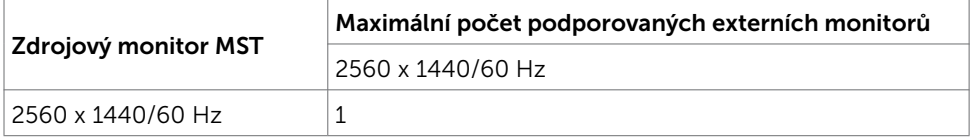

POZNÁMKA: Maximální podporované rozlišení externího monitoru je pouze 2560 x 1440 při 60 Hz.

### Režimy USB-C MST (Multi-Stream Transport, víceproudový přenos)

#### U2421HE

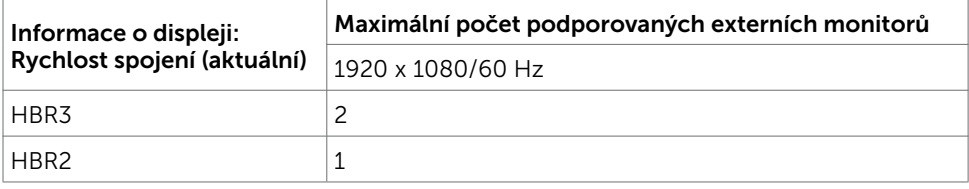

#### U2721DE

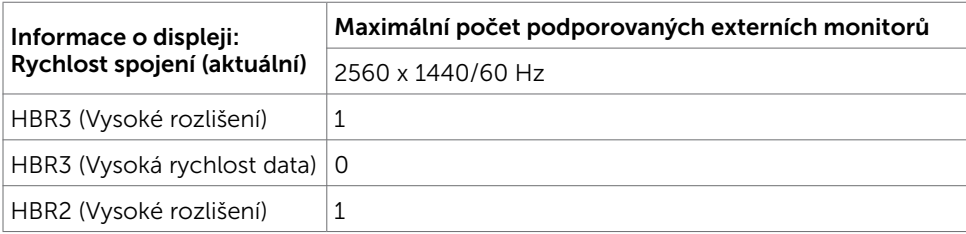

**D**&LI

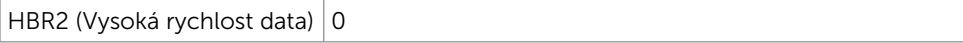

### Elektrické údaje

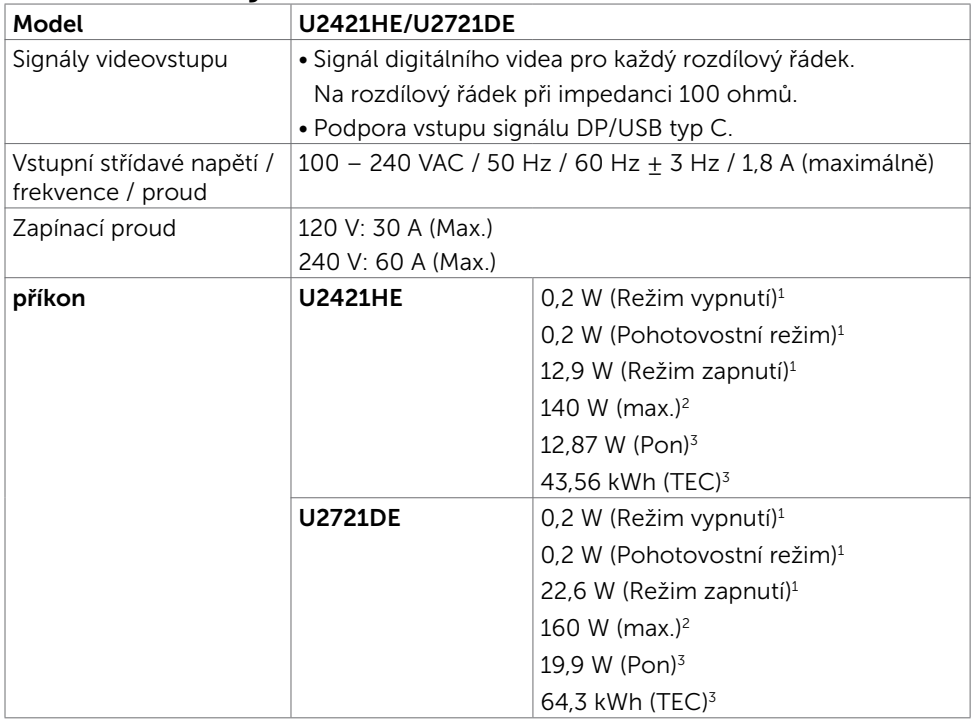

1 Dle definice v EU 2019/2021 a EU 2019/2013.

 $^{\rm 2}$  Nastavení maximálního jasu a kontrastu s maximálním zatížením všech portů USB.

<sup>3</sup> P<sub>on</sub> : Příkon v zapnutém režimu dle definice Energy Star verze 8.0.

 TEC: Celková spotřeba energie v kWh dle definice Energy Star verze 8.0. Tento dokument je pouze informační a odráží laboratorní výkon. Konkrétní produkt může dosahovat odlišných výsledků v závislosti na objednaném softwaru, součástech a periferiích a nejsme povinni takové informace aktualizovat. Vzhledem k tomu by zákazník neměl spoléhat na tyto informace při rozhodování o elektrických tolerancích ani jinak. Neposkytujeme žádnou výslovnou ani předpokládanou záruku přesnosti ani úplnosti.

**POZNÁMKA:** Tento monitor je certifikován podle normy **ENERGY STAR**.

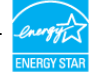

Tento produkt splňuje podmínky pro ENERGY STAR v továrním výchozím nastavení, která lze obnovit pomocí funkce "Tovární nastavení" v nabídce OSD. Změnou továrního nastavení nebo povolením dalších funkcí se může zvýšit spotřeba energie, která by mohla překročit určený limit ENERGY STAR.

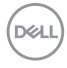

### Fyzické vlastnosti

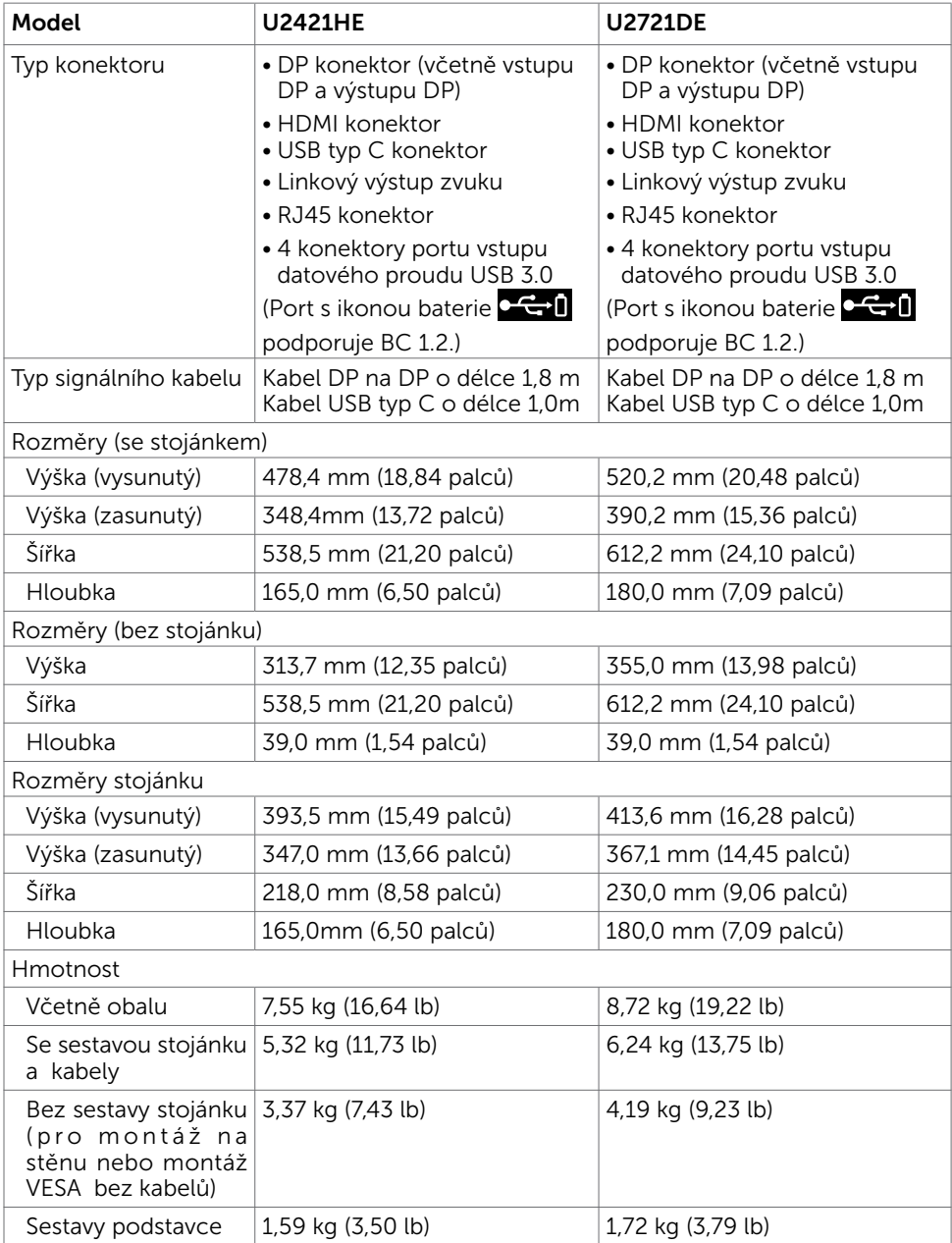

 $(\overline{DCL}$ 

### Vlastnosti prostředí

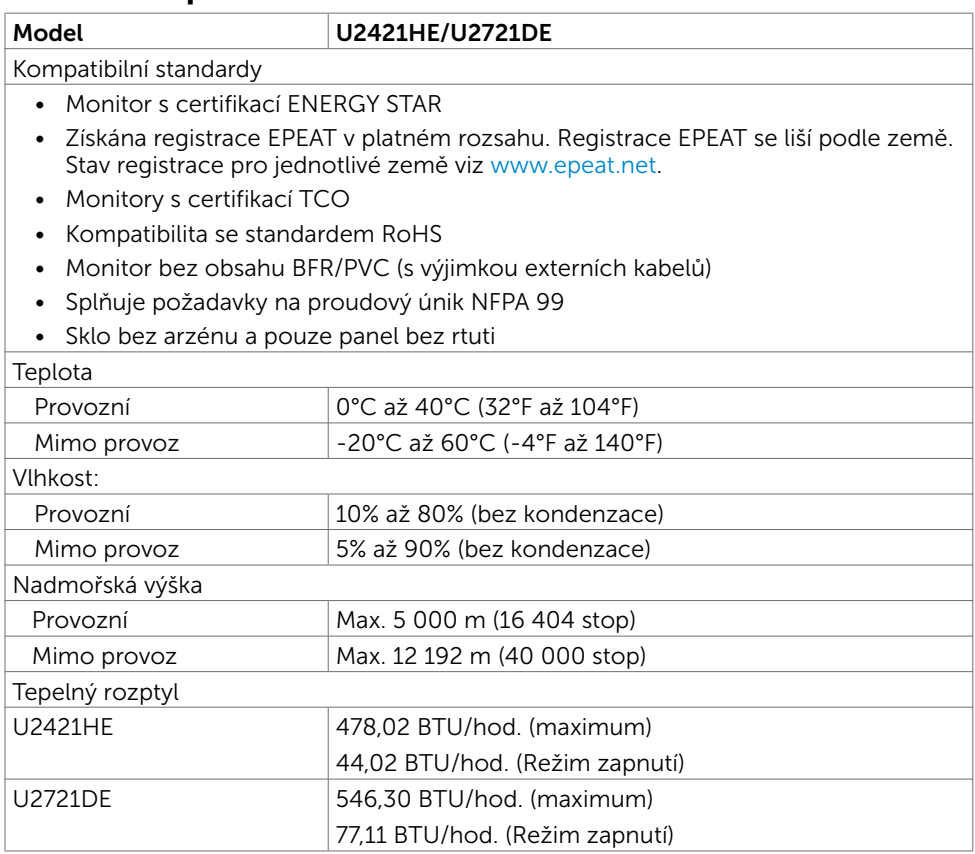

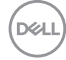

### Uspořádání konektorů

### Konektor DP (vstup)

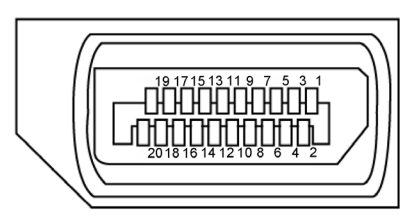

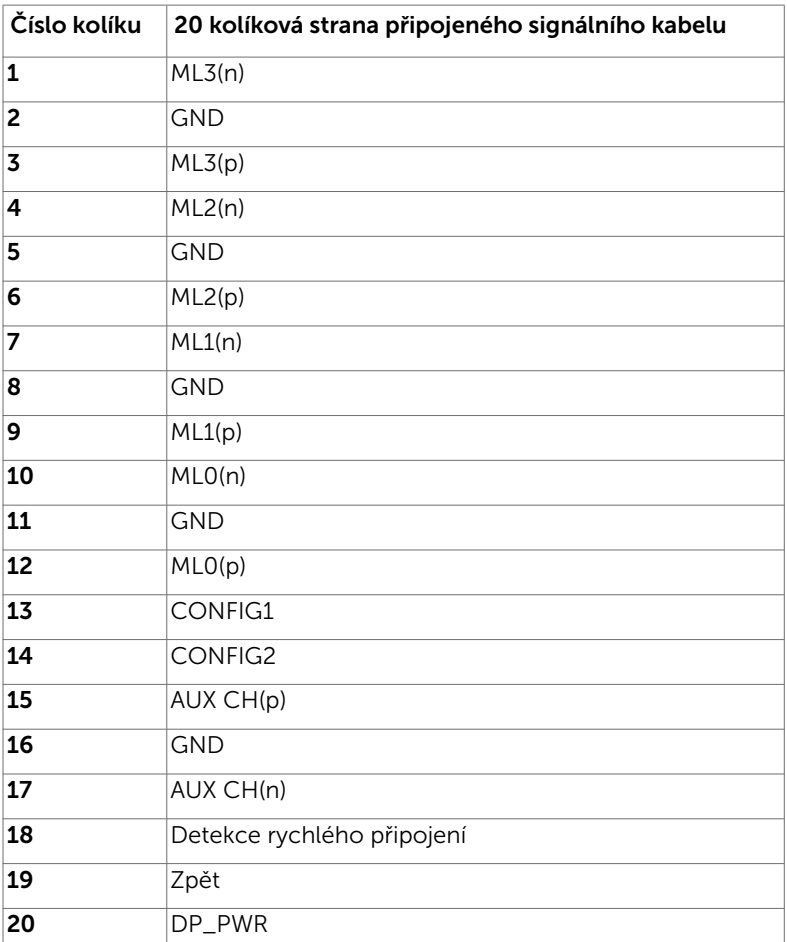

DELL

Konektor DP (výstup)

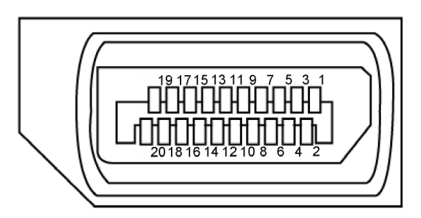

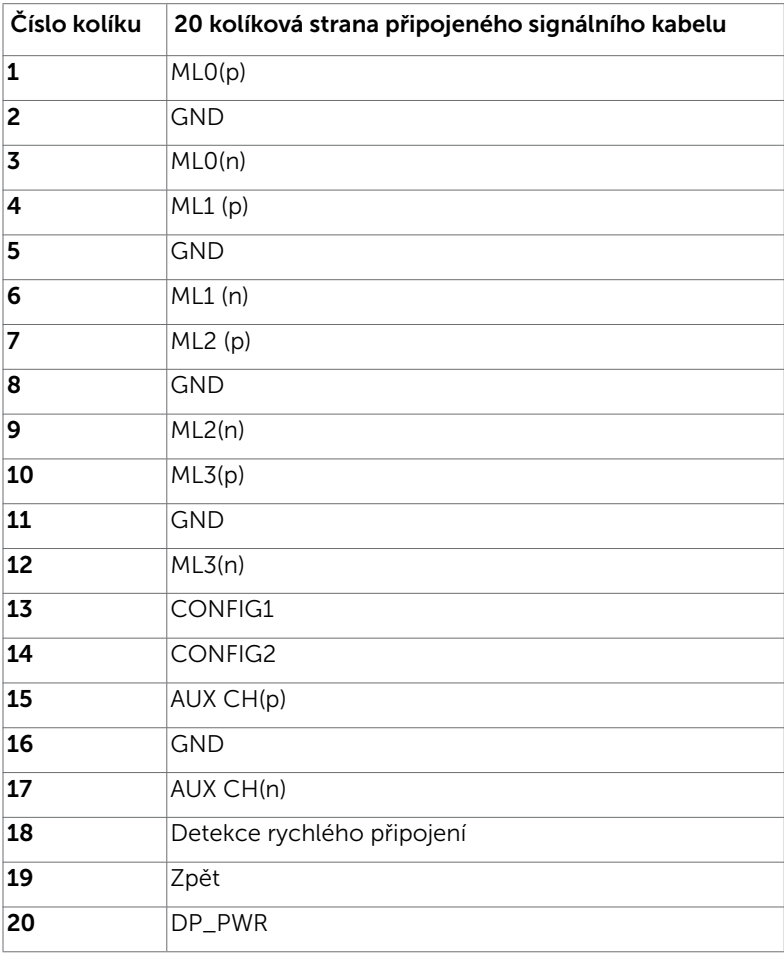

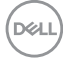

### Konektor HDMI

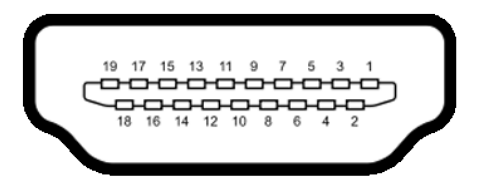

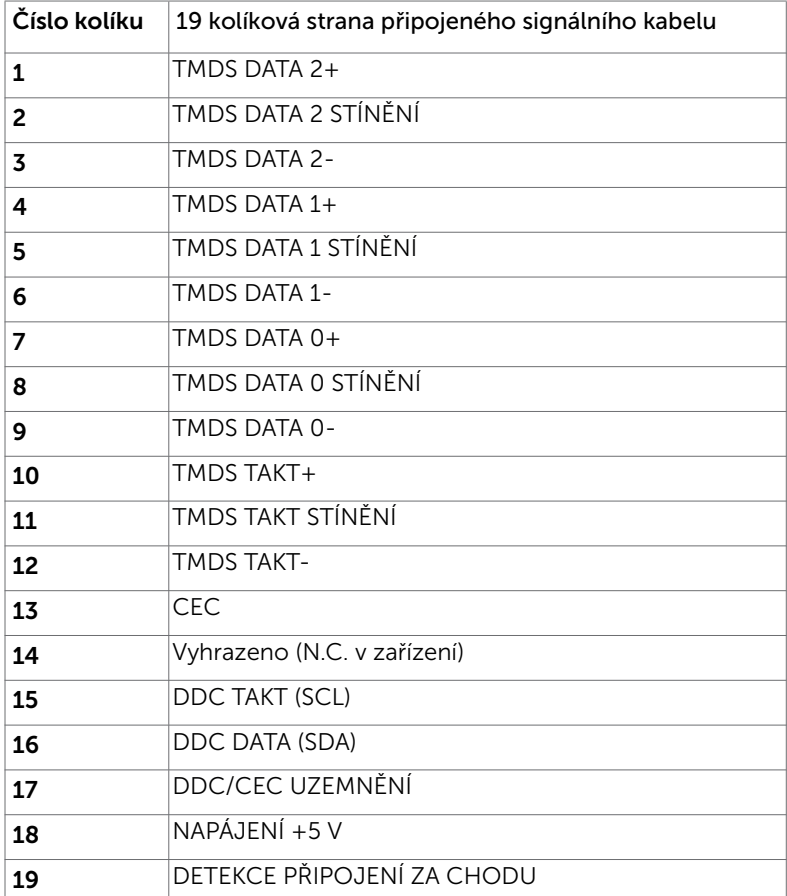

DELL

### Konektor USB typu C

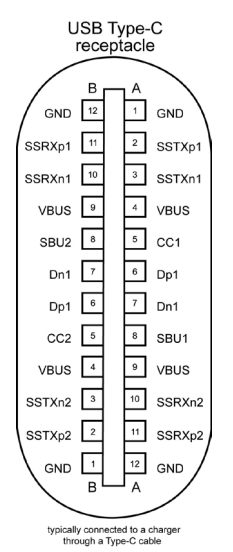

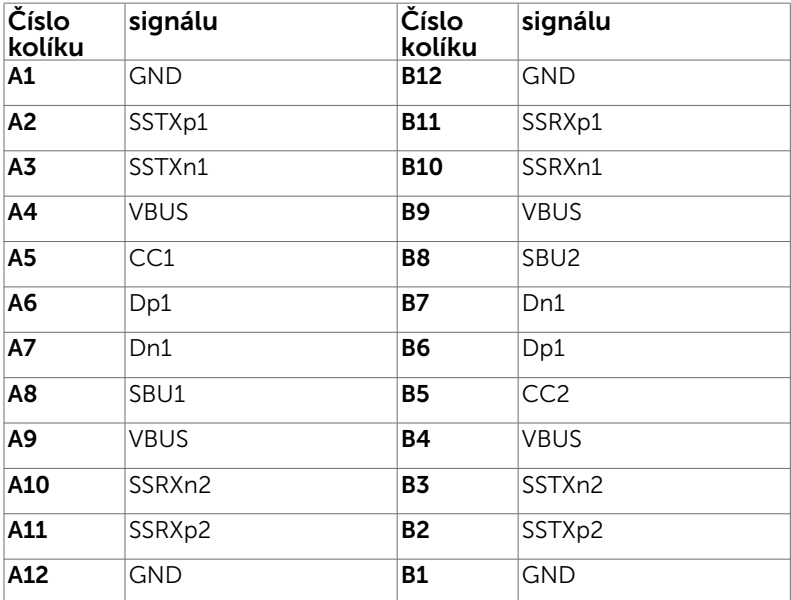

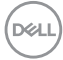

### Rozhraní Universal Serial Bus (USB)

Tato část obsahuje informace o portech USB monitoru.

**POZNÁMKA:** Až 2 A na vstupním portu USB (port s ikonou baterie  $\mathbf{C}$  ) se zařízeními kompatibilními s BC rev. 1.2; až 0,9 A na ostatních vstupních portech USB.

Váš počítač je vybaven následujícími porty USB:

• 4 vstupní - 2 na levé straně, 2 dole Nabíjecí port– port s ikonou baterie  $\mathbf{C}$  i podporuje rychlé nabíjení, pokud je zařízení kompatibilní se standardem BC 1.2.

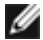

POZNÁMKA: Porty USB monitoru fungují pouze tehdy, když je monitor zapnutý nebo když je v pohotovostním režimu. Pokud je v pohotovostním režimu zapojen kabel USB (Type-C na Type-C), porty USB fungují normálně. Jinak záleží na nastavení rozhraní USB v nabídce OSD. Pokud je zvoleno nastavení "On During Standby" (Zapnuto v pohotovostním režimu), rozhraní USB funguje normálně. Jinak je rozhraní USB vypnuto. Pokud monitor vypnete a poté zapnete, zprovoznění připojených periferních zařízení může chvíli trvat.

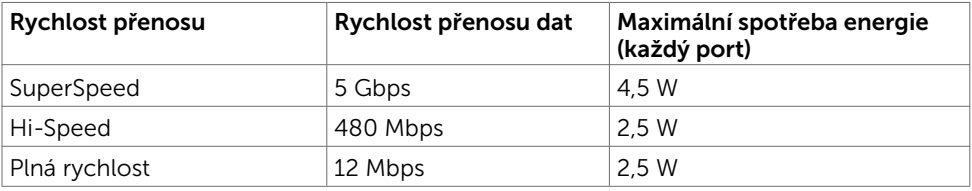

#### Vstupní port USB

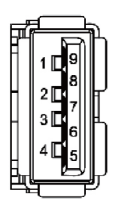

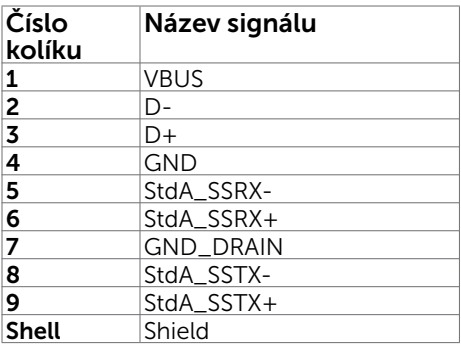

**DEL** 

Port RJ45 (strana konektoru)

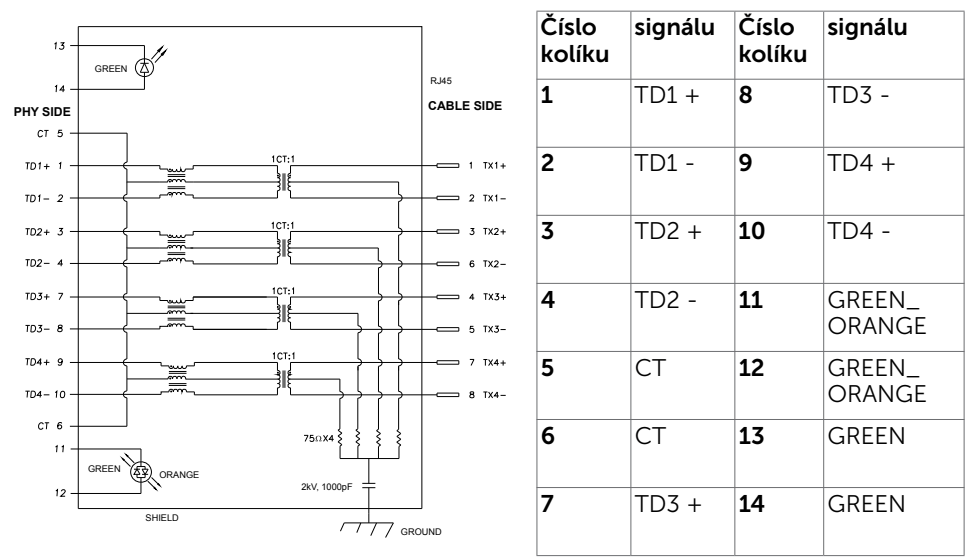

### Instalace ovladače

Nainstalujte ovladač ethernetové řadiče Realtek USB GBE pro Dell U2421HE/U2721DE dostupný pro váš systém. Ten lze stáhnout na adrese www.dell.com/support v části "Ovladače a soubory ke stažení".

Přenosová rychlost sítě (RJ45) přes USB-C:

1) priorita obrazu: 480 Mb/s

2) priorita dat: 1000 Mb/s

POZNÁMKA: Tento port LAN odpovídá specifikaci 1000Base-T IEEE 802.3az, podporuje předávání adresy MAC (vytištěna na výrobním štítku), funkci Wake-on-LAN (WOL) z pohotovostního režimu (pouze S3) a funkci PXE Boot. Tyto 3 funkce závisí na nastavení systému BIOS a verzi operačního systému.

Stav kontrolky konektoru RJ45:

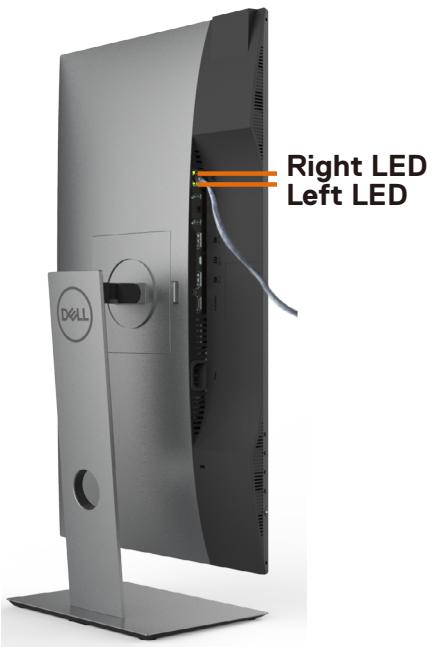

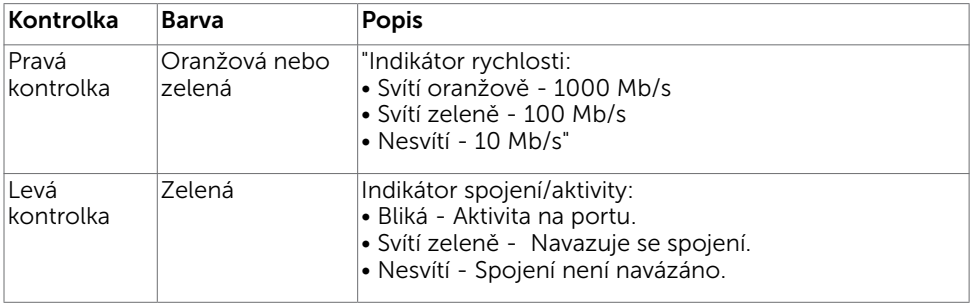

POZNÁMKA: Kabel RJ45 není dodáván jako standardní příslušenství.

## <span id="page-23-0"></span>Plug-and-Play

Tento monitor lze nainstalovat do jakéhokoli počítače, který je kompatibilní s technologií Plug-and-Play. Monitor počítači automaticky poskytne své údaje EDID (Extended Display Identification Data) pomocí protokolů DDC (Display Data Channel): počítač se může sám zkonfigurovat a optimalizovat nastavení monitoru. Většina instalací monitoru je automatická; podle potřeby můžete vybrat jiná nastavení. Další pokyny pro změnu nastavení monitoru viz [Ovládání monitoru](#page-33-1).

## Kvalita LCD monitoru a počty vadných bodů

Při výrobě LCD monitoru není neobvyklé, že jeden nebo více obrazových bodů zůstanou v trvale fixovaném stavu. Jsou obtížně viditelné a neomezují kvalitu nebo použitelnost obrazu. Další informace o zásadách dodržování kvality monitorů Dell a o zásadách týkajících se obrazových bodů viz stránka podpory společnosti Dell na adrese www.dell.com/support/monitors.

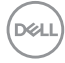

# <span id="page-24-0"></span>Montáž stojánku

**POZNÁMKA:** Zvedák a podstavec stojánku jsou z výroby dodávány oddělené od monitoru.

POZNÁMKA: Následující postup platí pro výchozí stojánek. Pokud jste zakoupili jiný stojánek, vyhledejte pokyny pro instalaci v dokumentaci dodané se stojánkem.

 $\triangle$  POZOR: Položte monitor na rovný, čistý a měkký povrch, aby se zabránilo poškrábání zobrazovacího panelu.

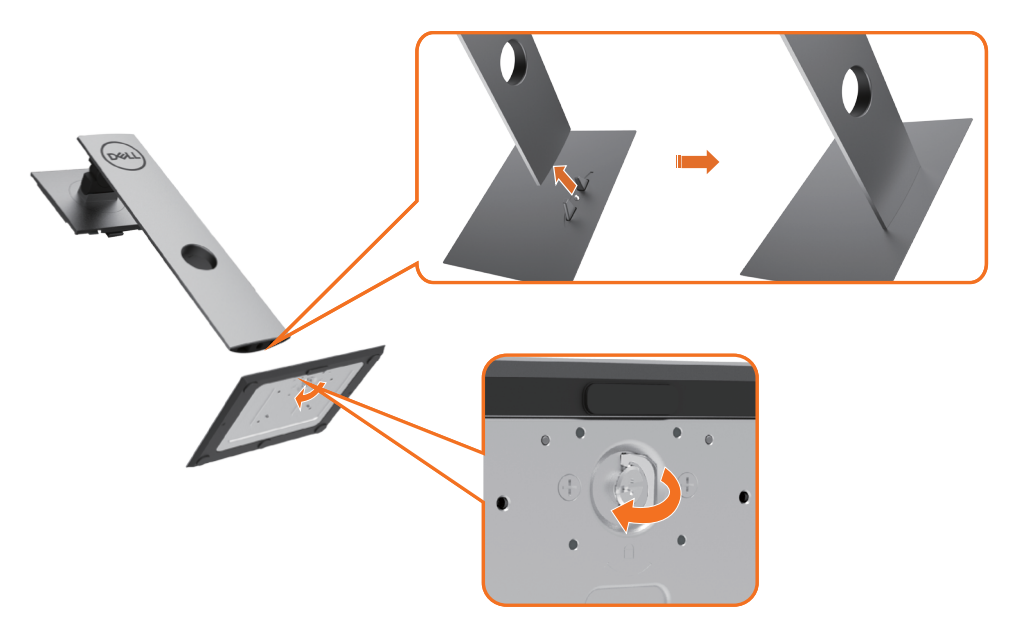

Upevnění stojanu monitoru:

- 1 Zorientujte výstupky podstavce stojánku s příslušným otvorem na stojánku.
- 2 Zasuňte výstupky podstavce stojánku zcela do otvoru na stojánku.
- 3 Zvedněte rukojeť šroubu a otáčejte šroubem po směru hodin.
- 4 Jakmile šroub zcela utáhnete, sklopte rukojeť šroubu do zářezu.

**D**&LI

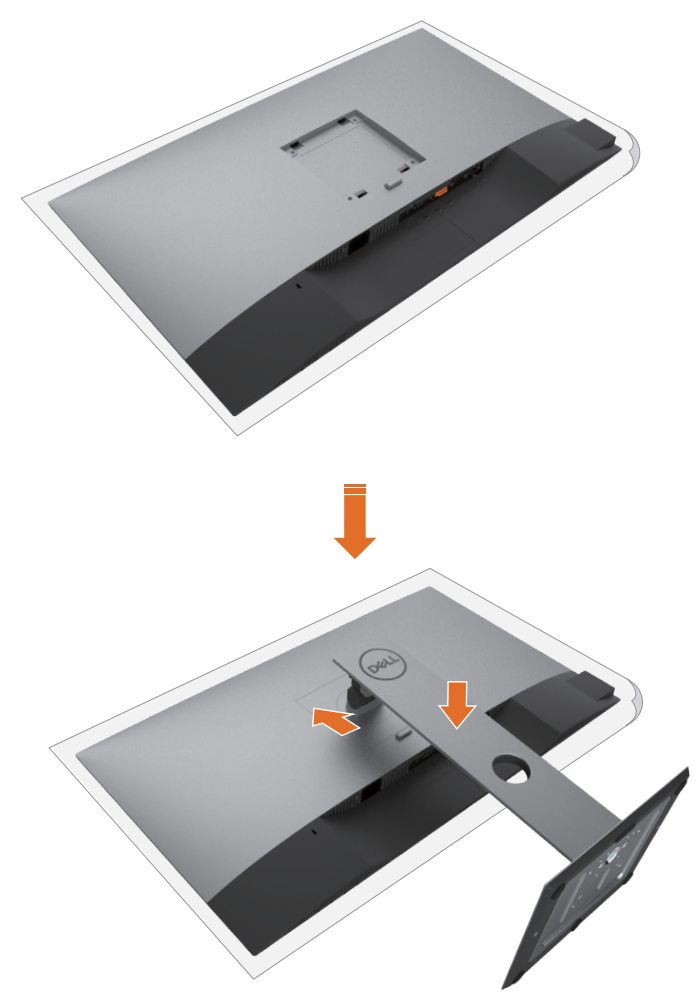

- 1 Sejměte ochranný kryt monitoru a položte monitor přední stranou dolů.
- 2 Zasuňte dva výstupky na horní části stojánku do drážky na zadní straně monitoru.
- 3 Stiskněte stojánek, dokud nezacvakne na místo.

## <span id="page-26-0"></span>Náklon, otočení a svislé vysunutí

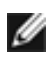

POZNÁMKA: Platí pro monitor se stojánkem. Zakoupíte-li jiný stojánek, postupujte podle návodu na instalaci příslušného stojánku.

### Náklon, otočení a svislé vysunutí

Když je k monitoru připevněn stojánek, lze monitor naklonit pro dosažení optimálního pozorovacího úhlu.

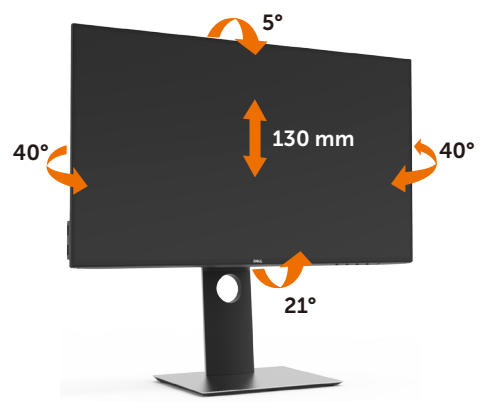

**POZNÁMKA:** Stojánek je z výroby dodáván oddělený od monitoru.

### Otočení monitoru

Před otočením monitoru byste měli zcela vysunout podstavec a naklonit monitor co nejvíc nahoru, aby nedošlo k nárazu spodního okraje monitoru.

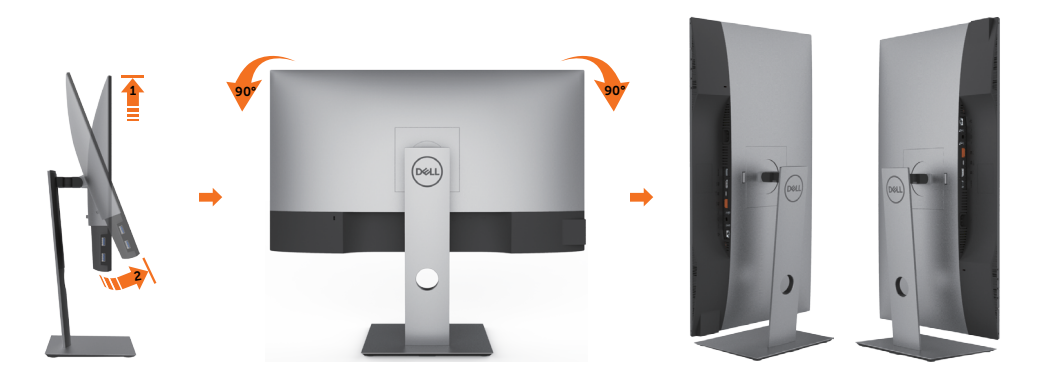

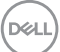

<span id="page-27-0"></span>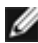

POZNÁMKA: Pro použití funkce Display Rotation (Otočení zobrazení) (na šířku nebo na výšku) u vašeho počítače Dell je vyžadován aktualizovaný grafický ovladač, který není dodáván k tomuto monitoru. Nejnovější grafický ovladač lze stáhnout na

 www.dell.com/support v části Download - Video Drivers (Stáhnout - video ovladače).

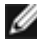

**POZNÁMKA:** Při otočení monitoru na výšku může dojít ke snížení výkonu u graficky náročných aplikací (hraní 3D her atd.).

### Nastavení otočení zobrazení u vašeho systému

Po otočení monitoru je třeba dokončit níže uvedený postup a nastavit funkci Rotation Display (Otočení zobrazení) na vašem systému.

 POZNÁMKA: Pokud používáte monitor s počítačem jiného výrobce než Dell, zobrazte webové stránky výrobce grafického ovladače nebo vašeho počítače, kde najdete informace o otočení zobrazeného obsahu.

#### Postup pro nastavení otočení zobrazení:

- 1 Na ploše stiskněte pravé tlačítko myši a vyberte položku Properties (Vlastnosti).
- 2 Klepněte na záložku Settings (Nastavení) a potom na tlačítko Advanced (Upřesnit).
- 3 Pokud máte grafickou kartu AMD, vyberte záložku Rotation (Otočení) a nastavte požadované otočení.
- 4 Pokud máte grafickou kartu nVidia, klepněte na záložku nVidia, v levém sloupci vyberte položku NVRotate a potom nastavte požadované otočení.
- 5 Pokud máte grafickou kartu Intel®, vyberte záložku grafiky Intel, klepněte na tlačítko Graphic Properties (Vlastnosti grafiky), vyberte záložku Rotation (Otočení) a potom nastavte požadované otočení.

 POZNÁMKA: Pokud nevidíte požadovanou možnost otočení nebo obraz není otočen správně, navštivte www.dell.com/support a stáhněte si nejnovější ovladač pro vaši grafickou kartu.

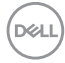

## <span id="page-28-1"></span><span id="page-28-0"></span>Připojení monitoru

#### VAROVÁNÍ: Před prováděním postupů v této části si přečtěte [Bezpečnostní](#page-62-2)  [pokyny.](#page-62-2)

Pokyny pro připojení monitoru k počítači:

- 1 Vypněte počítač.
- 2 Připojte kabel DP/USB typ C od monitoru k počítači.
- 3 Zapněte monitor.
- 4 V nabídce OSD monitoru vyberte správný vstupní zdroj a zapněte počítač.

POZNÁMKA: Výchozí nastavení U2421HE/U2721DE je DP 1,4. Grafická karta A GP 1.1 nemusí zobrazovat normálně. Chcete-li změnit výchozí nastavení, viz "Specifické [problémy výrobku – žádný obraz při používání připojení DP k počítač](#page-61-0)i".

### Připojení kabelu HDMI (volitelné)

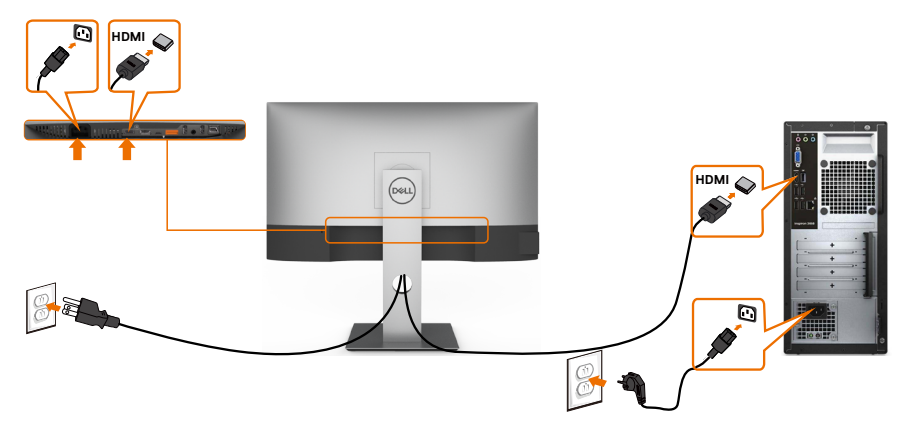

### Připojení kabelu DP

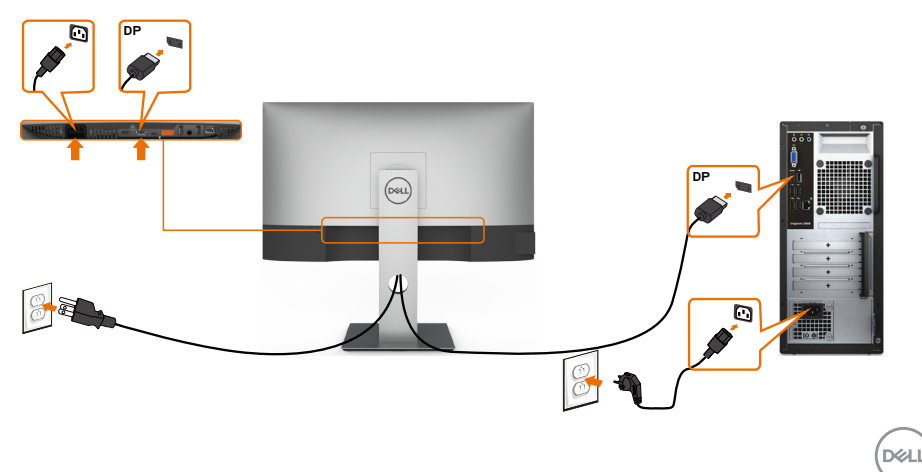

<span id="page-29-0"></span>Připojení k monitoru pro funkci DP MST (Multi-Stream Transport)

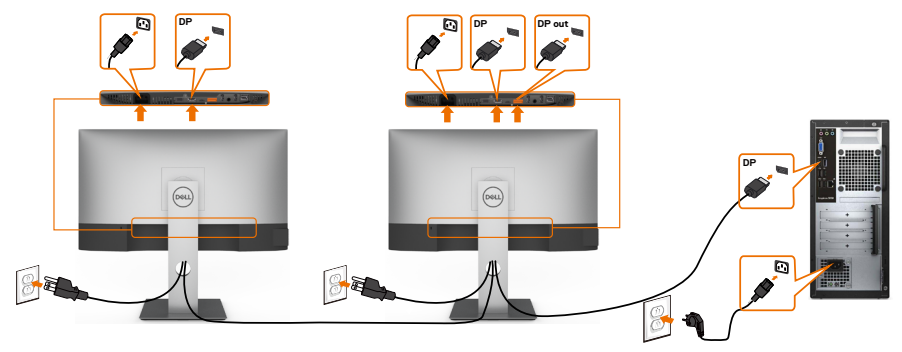

POZNÁMKA: podporují funkci DP MST. Aby bylo možné tuto funkci využít, musí být grafická karta v počítači certifikována pro DP1.2 v možností MST. POZNÁMKA: Před použitím konektoru výstupu DP sejměte gumovou krytku.

### Připojení kabelu USB typ C

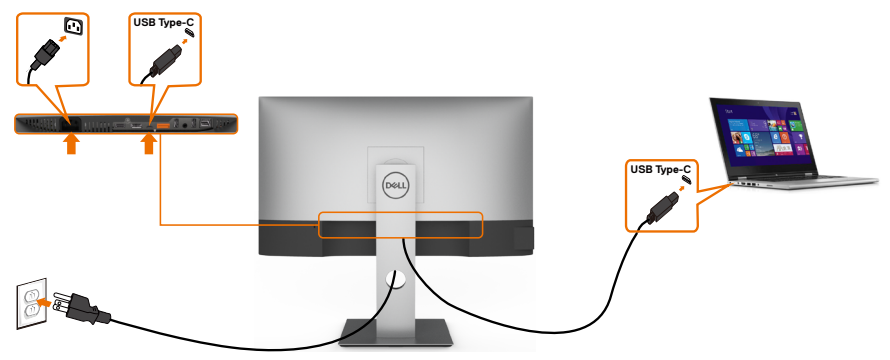

Port USB typ C na vašem monitoru:

- • Lze používat jako port USB typ C nebo jako DisplayPort 1,4.
- • Podpora profilů USB Power Delivery (PD) až do 65 W.

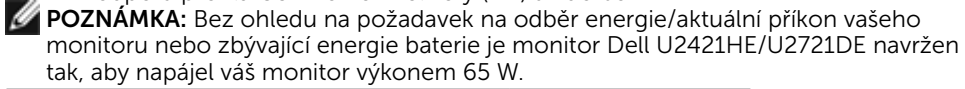

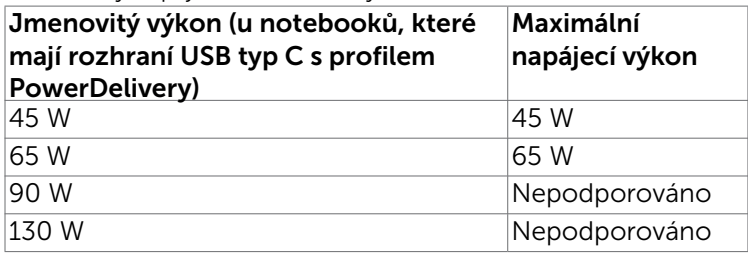

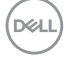

Připojení k monitoru pro funkci USB-C MST (Multi-Stream Transport)

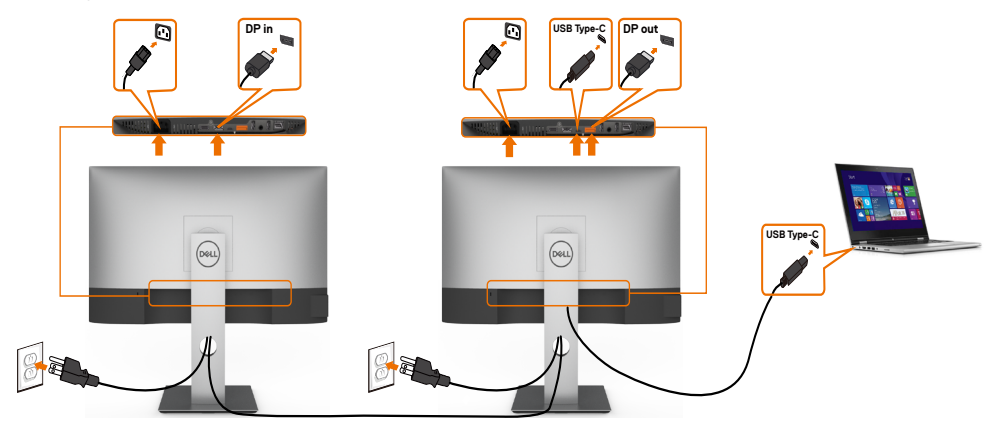

POZNÁMKA: Maximální počet podporovaných U2721DE přes MST podléhá šířce pásma USB-C zdroje. Přečtěte si prosím "specifické potíže produktu - Žádný obraz [při použití USB-C MST](#page-61-1)".

POZNÁMKA: Před použitím konektoru výstupu DP sejměte gumovou krytku.

### Připojení monitoru kabelem RJ45 (volitelně)

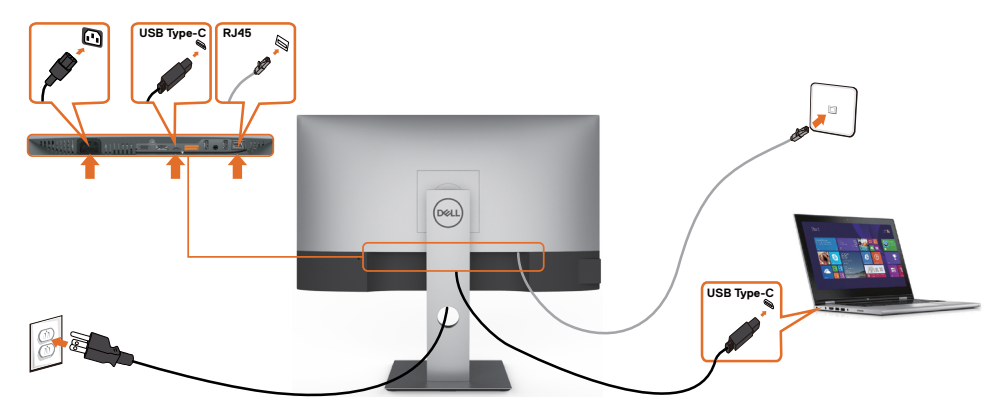

### <span id="page-31-0"></span>Uspořádání kabelů

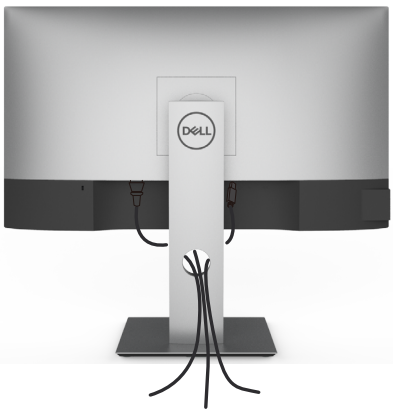

Po připojení všech nezbytných kabelů k monitoru a k počítači (pokyny pro připojení kabelů viz část [Připojení monitoru\)](#page-28-1) uspořádejte všechny kabely podle obrázku výše.

### Demontáž stojánku monitoru

- $\triangle$  POZOR: Aby při demontáži stojanu nedošlo k poškrábání LCD zobrazovače, položte monitor na čistý a měkký povrch.
- POZNÁMKA: Následující postup platí pro výchozí stojánek. Pokud jste zakoupili jiný stojánek, vyhledejte pokyny pro instalaci v dokumentaci dodané se stojánkem.

Demontáž stojanu:

- 1 Umístěte monitor na měkkou látku nebo podložku.
- 2 Stiskněte a držte tlačítko uvolnění stojanu.
- 3 Zvedněte stojan pryč od monitoru.

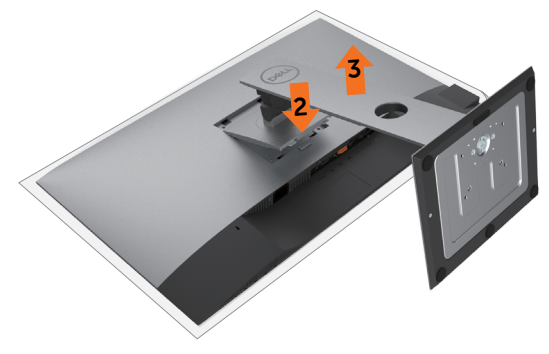

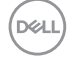

## <span id="page-32-0"></span>Upevnění na stěnu (volitelné)

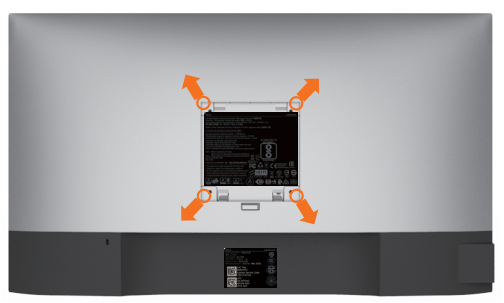

POZNÁMKA: Připevněte monitor k nástěnnému držáku šrouby M4 x 10 mm. Viz pokyny dodané s VESA sadou pro montáž na stěnu.

- 1 Položte monitor na měkkou látku nebo polštář na stabilním rovném stole.
- 2 Sejměte stojánek.
- 3 Pomocí křížového šroubováku odmontujte čtyři šrouby, které zajišťují plastový kryt.
- 4 Připevněte montážní konzolu pro sadu pro montáž-na stěnu k monitoru.
- 5 Namontujte monitor na stěnu podle pokynů dodaných se sadou pro montáž na stěnu.
- POZNÁMKA: Pro použití pouze s nástěnným držákem s certifikací UL, CSA nebo GS s minimální hmotností/nosností 3,37 kg (U2421HE)/4,19 kg (U2721DE).

**DEL** 

## <span id="page-33-1"></span><span id="page-33-0"></span>Zapnutí monitoru

Stisknutím tlačítka **zapněte monitor.** 

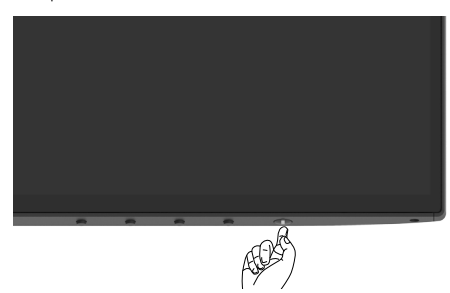

## Používání ovládacích prvků na předním panelu

Pomocí ovládacích tlačítek na dolním okraji monitoru můžete upravit nastavení charakteristik zobrazeného obrazu. V případě použití těchto tlačítek k úpravám nastavení zajišťuje funkce OSD (on-screen display) aktuální zobrazení jejich číselných hodnot.

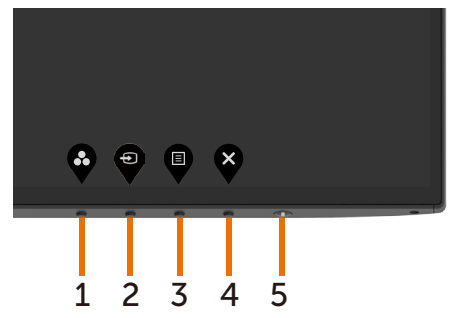

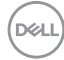

Následující tabulka obsahuje popis tlačítek na předním panelu:

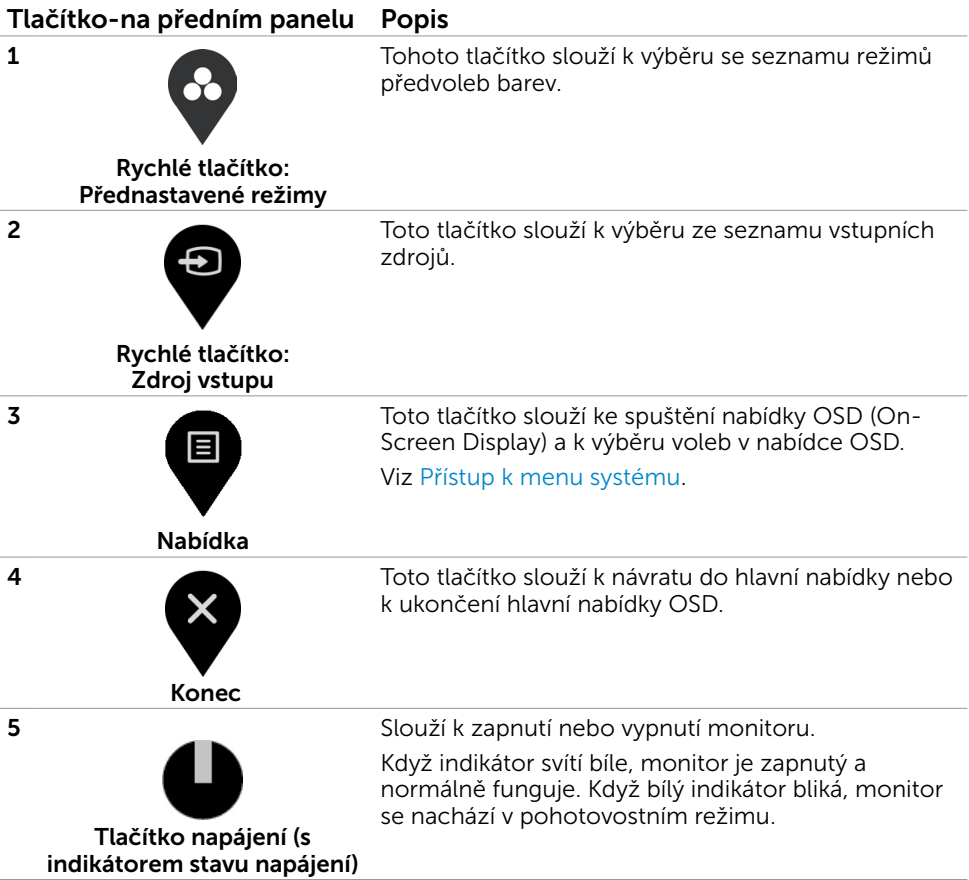

(dell

### <span id="page-35-0"></span>Používání funkce zámku OSD

Zamknutím ovládacích tlačítek na monitoru můžete zabránit osobám v přístupu k ovládacím prvkům. Tato funkce rovněž zabraňuje náhodné aktivaci v konfiguraci více monitorů nainstalovaných vedle sebe.

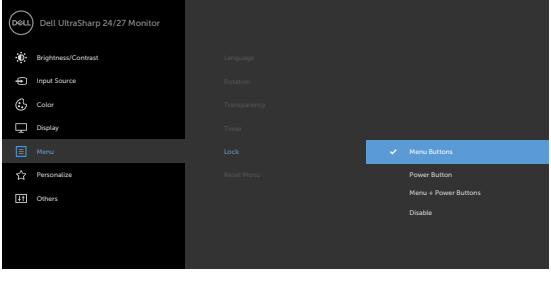

1. Zobrazí se následující zpráva:

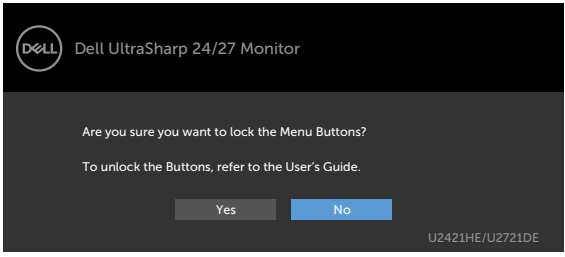

2. Výběrem možnosti "Yes (Ano)" zamknete tlačítka. V následující tabulce jsou popsány ikony ovládání:

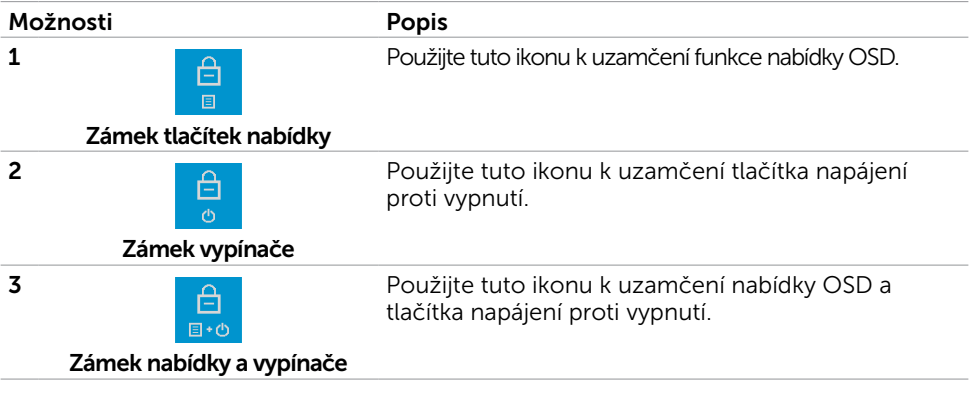

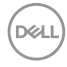

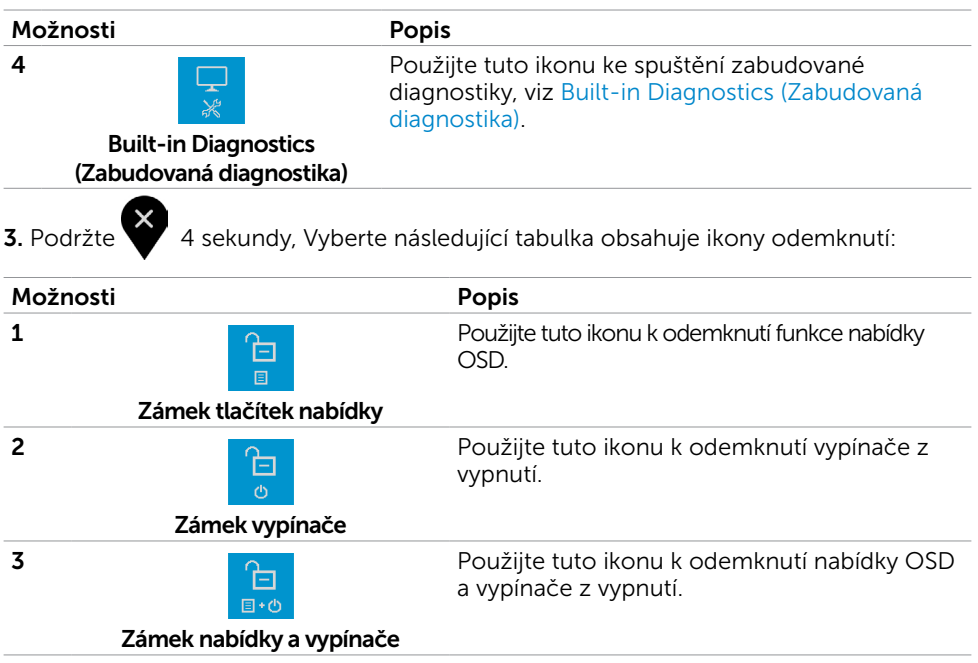

 $($ DELL

### Tlačítko-na předním panelu

Pomocí tlačítek na přední straně monitoru můžete upravit nastavení obrazu.

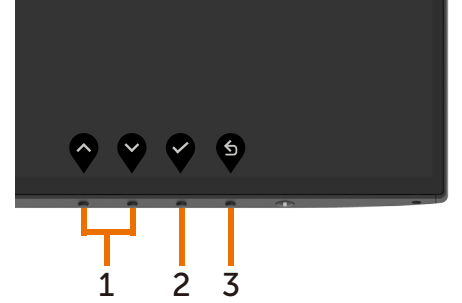

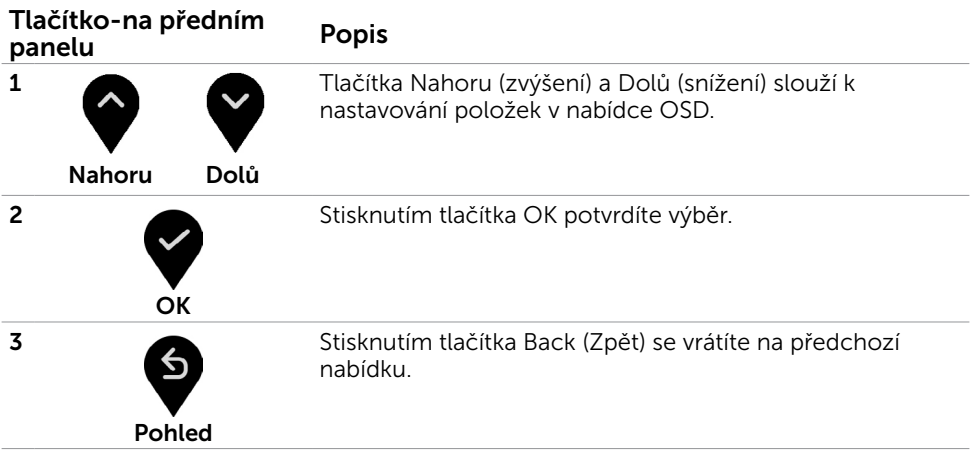

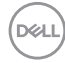

## <span id="page-38-2"></span><span id="page-38-0"></span>Používání nabídky na obrazovce (OSD)

### <span id="page-38-1"></span>Přístup k systémové nabídce

**POZNÁMKA:** Veškeré změny provedené v nabídce OSD se automaticky uloží, když přejdete do jiné nabídky OSD, když ukončíte nabídku OSD nebo když počkáte, než nabídka OSD zmizí.

1 Stisknutím tlačítka spustíte nabídku OSD a zobrazíte hlavní nabídku.

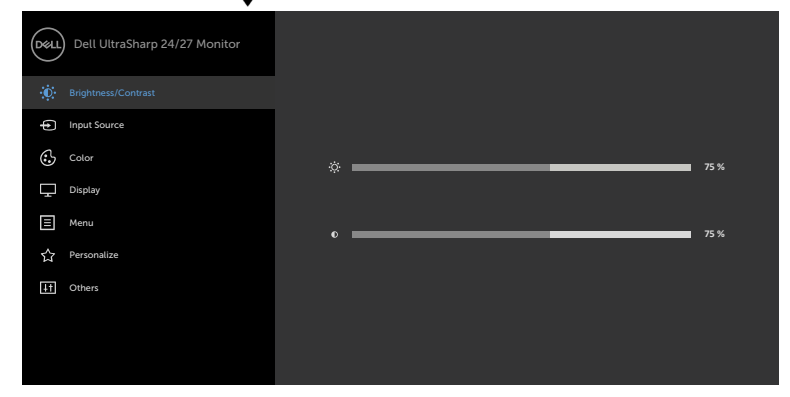

- 2 Stisknutím tlačítek  $\blacktriangledown$  a  $\blacktriangledown$  můžete přecházet mezi volbami. Zároveň s přechodem z jedné ikony na druhou dojde ke zvýraznění názvu dané volby.
- 3 Jedním stisknutím tlačítka nebo nebo aktivujte označenou volbu.

4 Stisknutím tlačítek a vyberte požadovaný parametr.

- 5 Stisknutí tlačítka přejdete na posuvník a potom proveďte změny pomocí tlačítek nebo podle indikátorů.
- 6 Výběrem  $\bullet$  se vrátíte na předchozí nabídku nebo výběrem  $\bullet$  přijměte a vratíte se na předchozí nabídku.

DELI

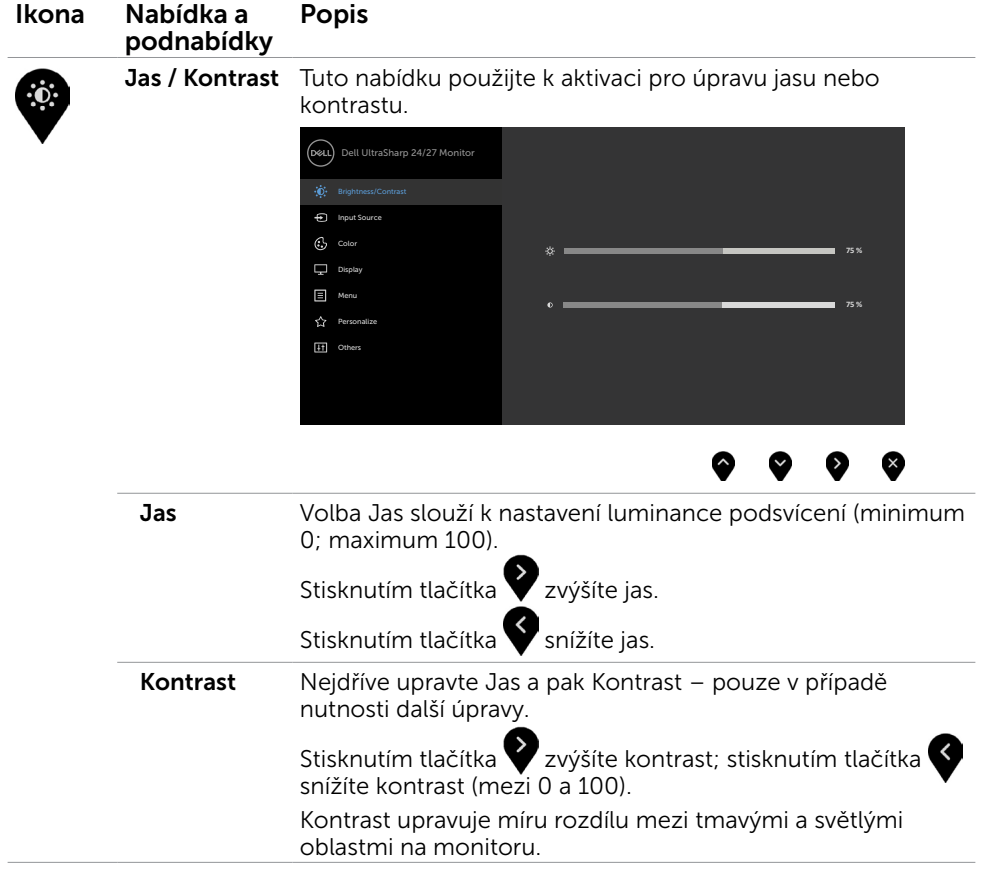

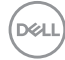

<span id="page-40-0"></span>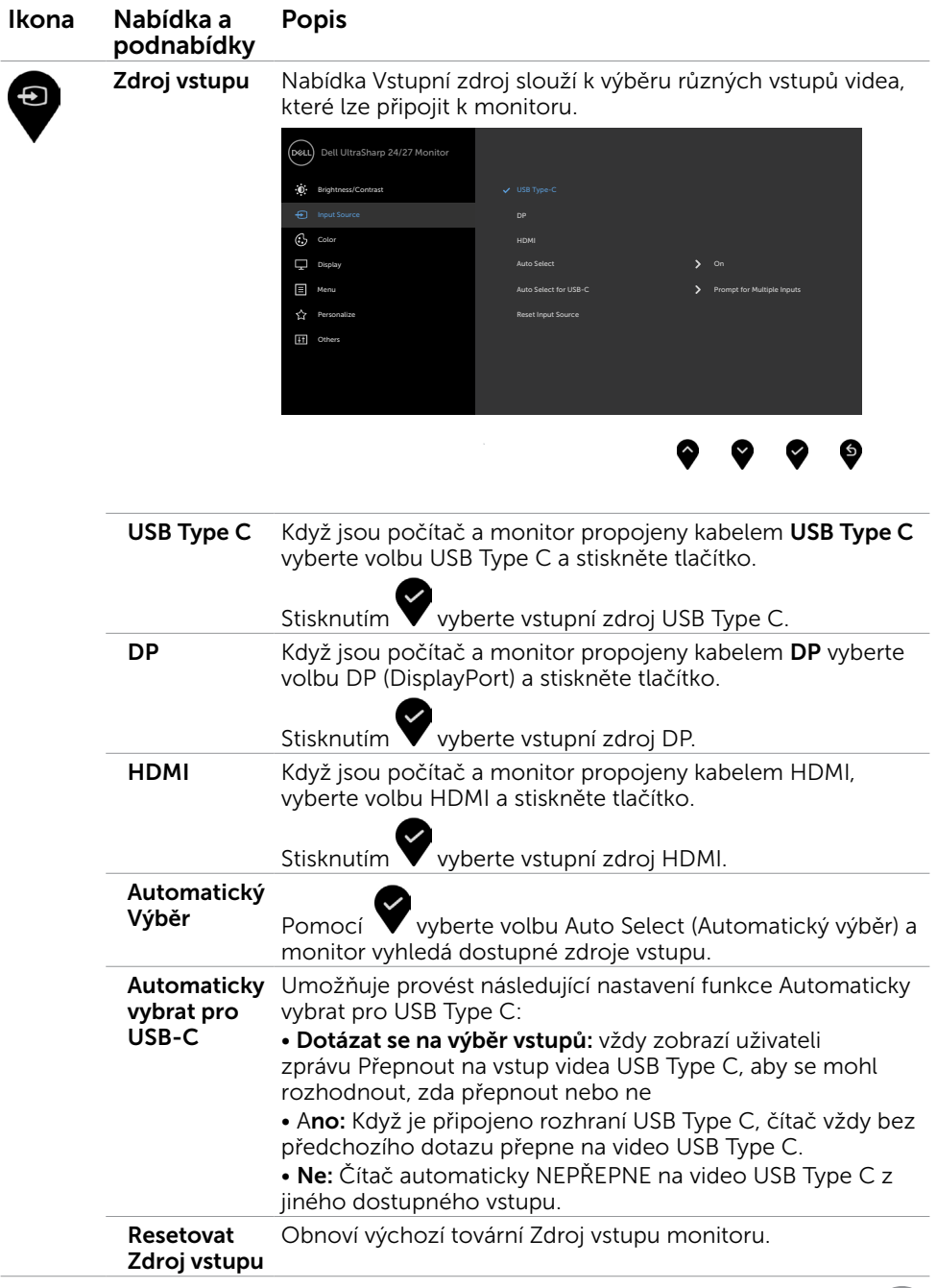

 $\begin{pmatrix} 1 & 1 \\ 1 & 1 \\ 1 & 1 \end{pmatrix}$ 

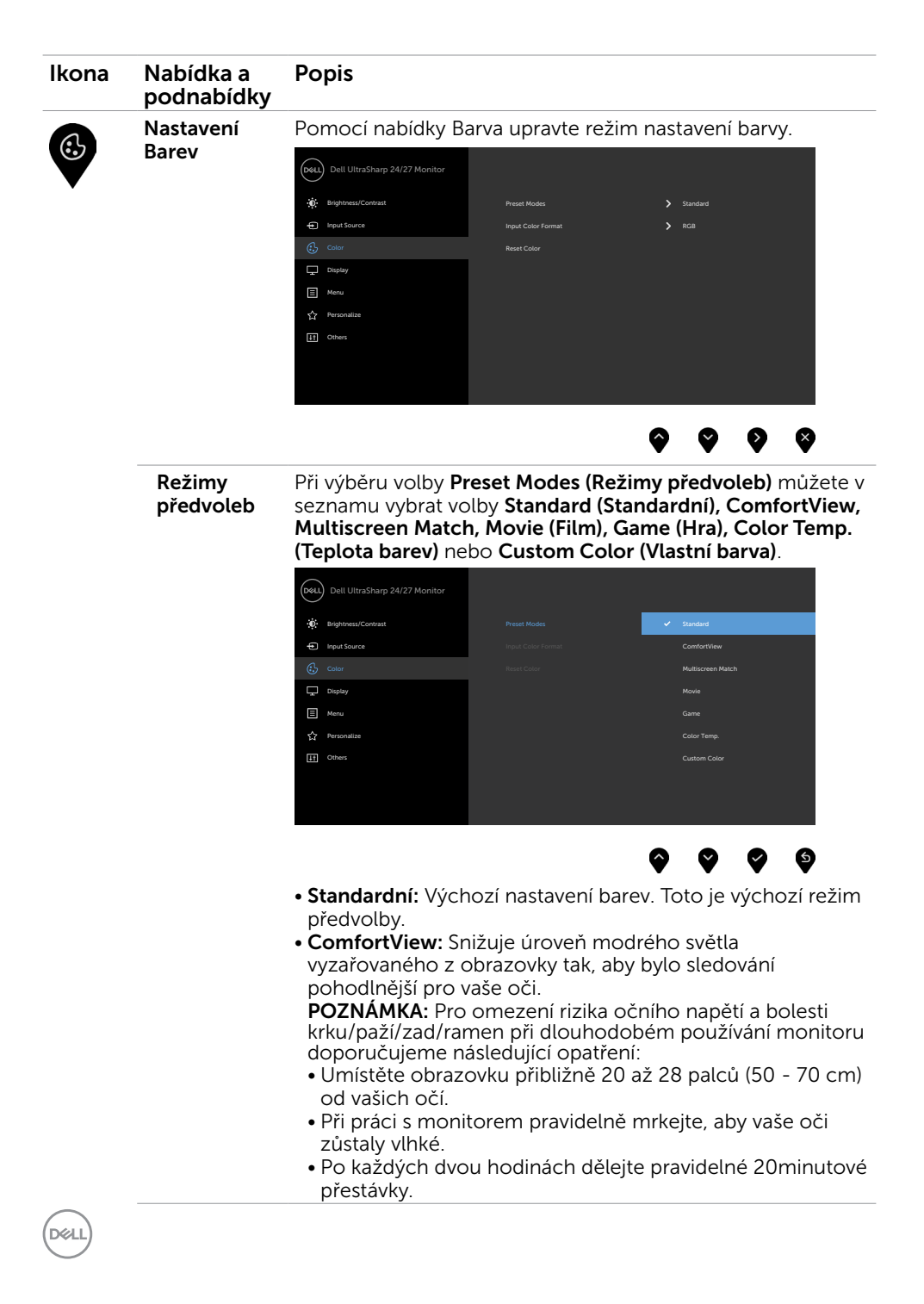

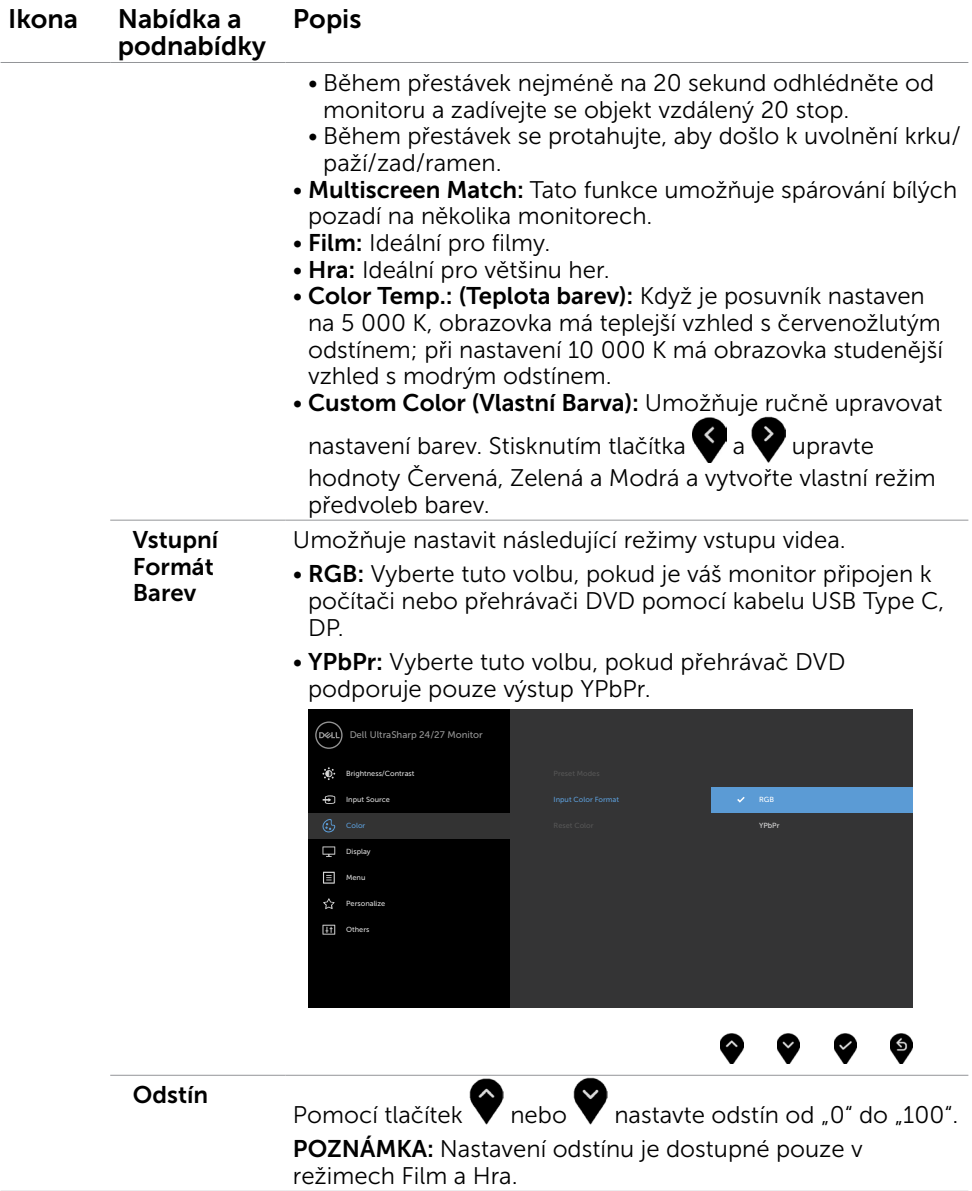

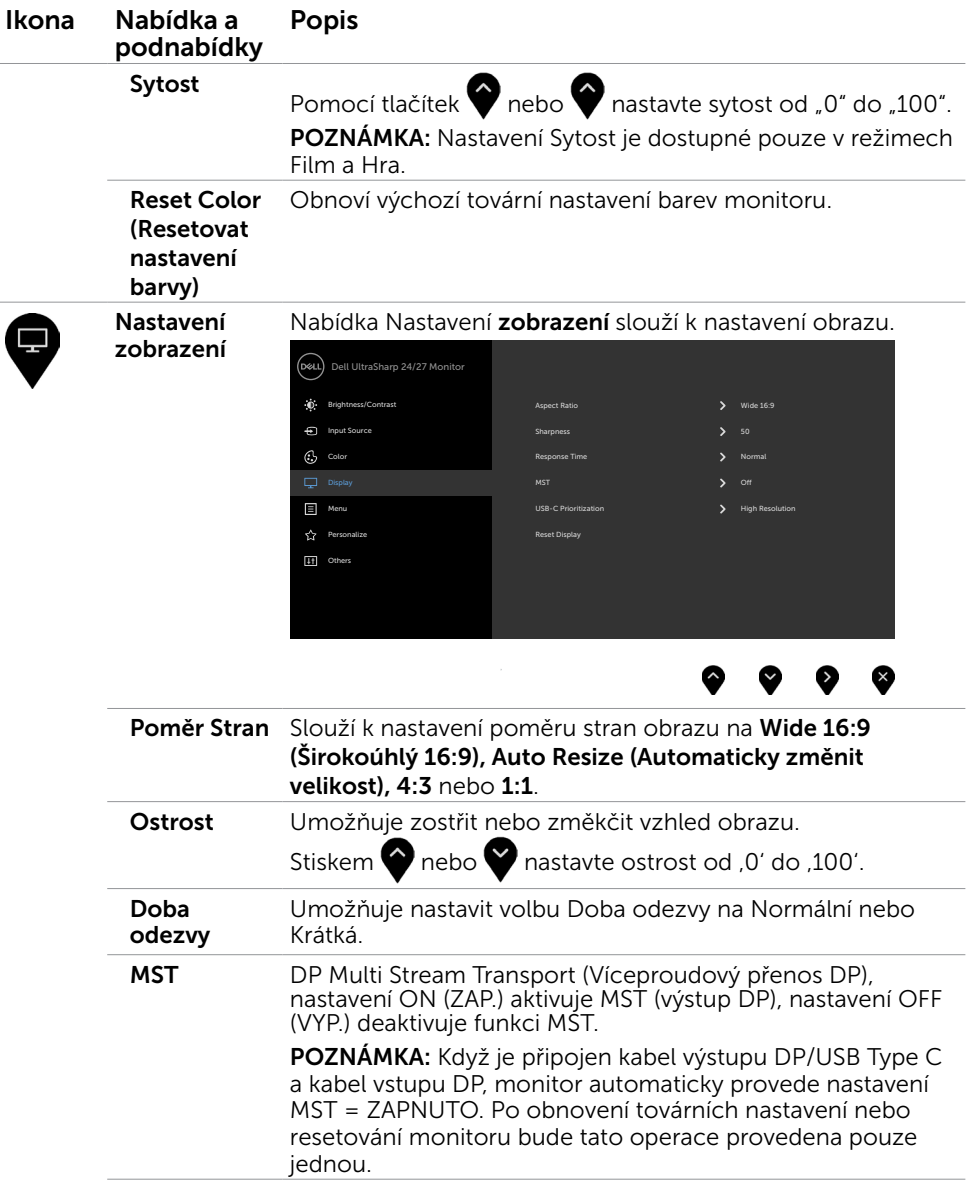

 $(PEL)$ 

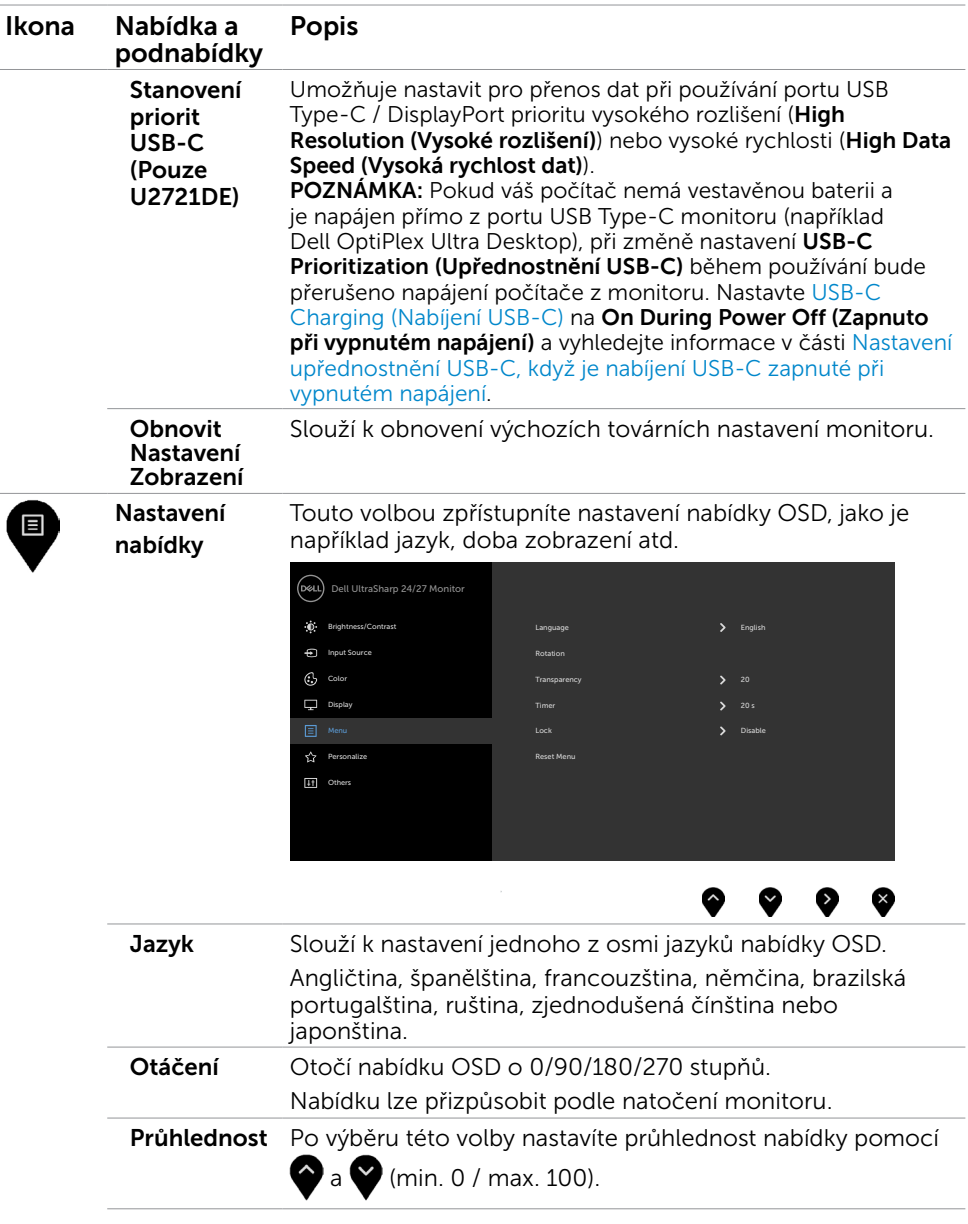

 $(\sim$ LL

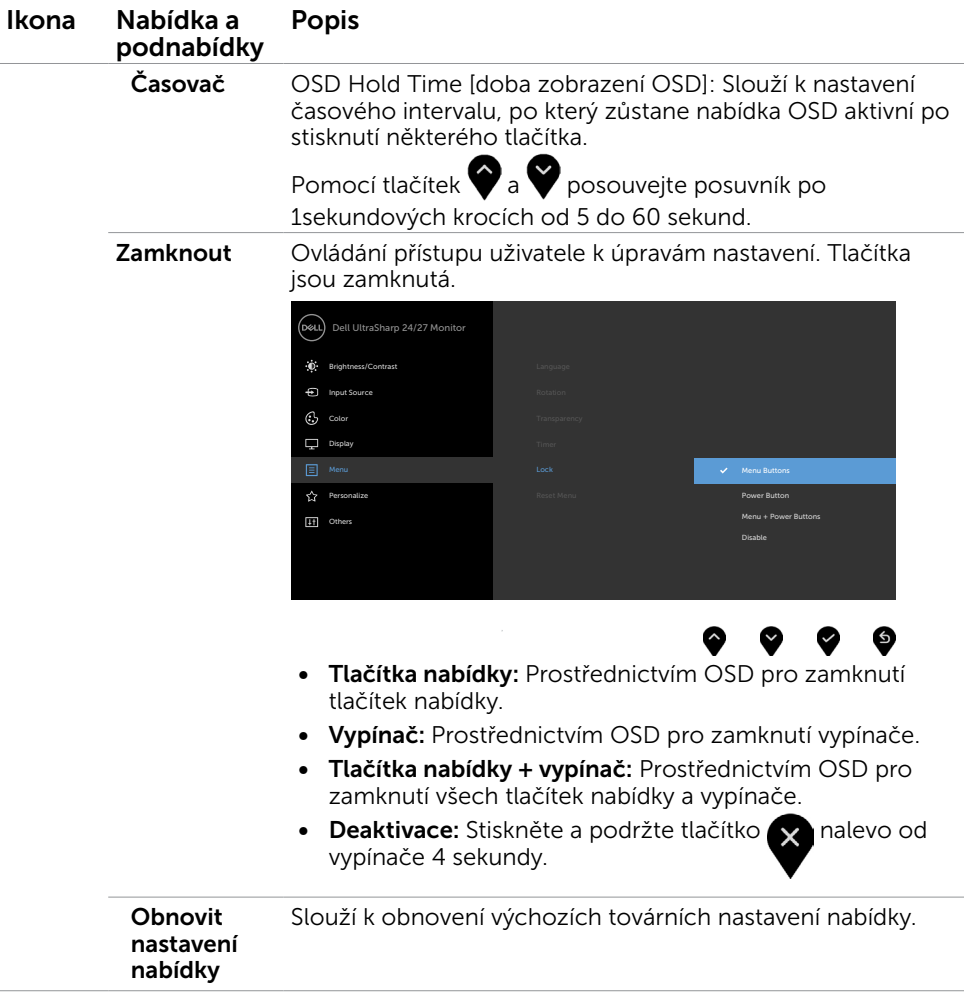

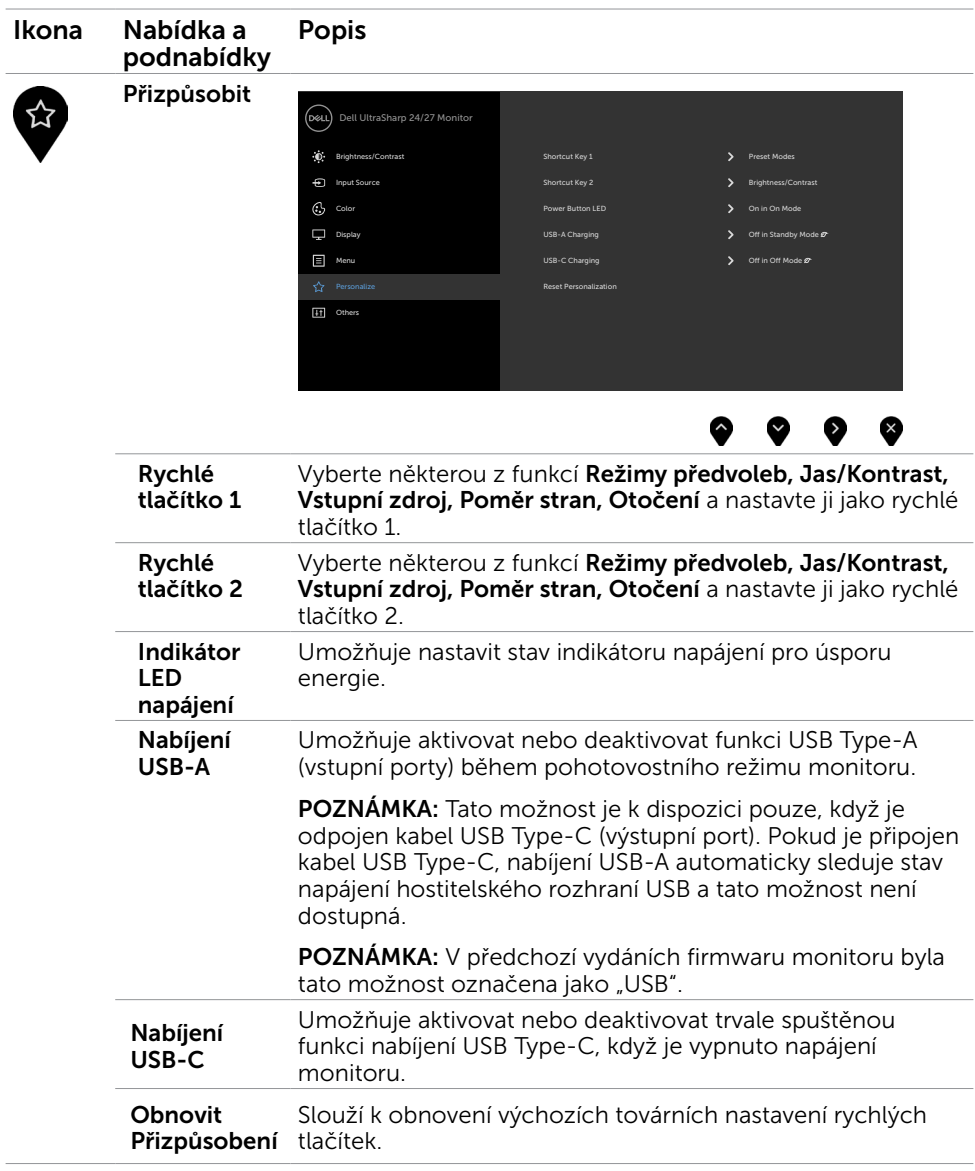

<span id="page-46-0"></span>Používání monitoru | 47

(dell

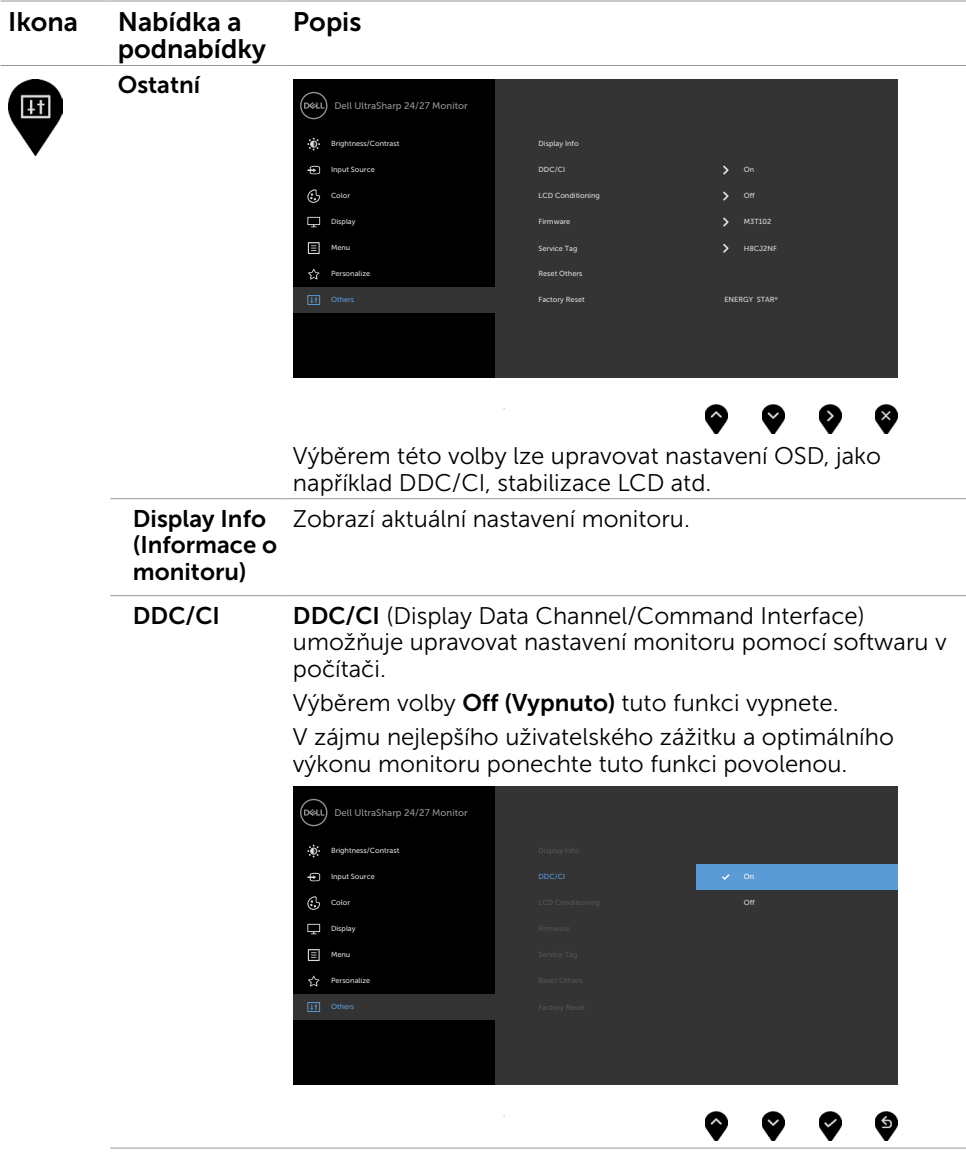

48 | Používání monitoru

 $(\overline{DCL}$ 

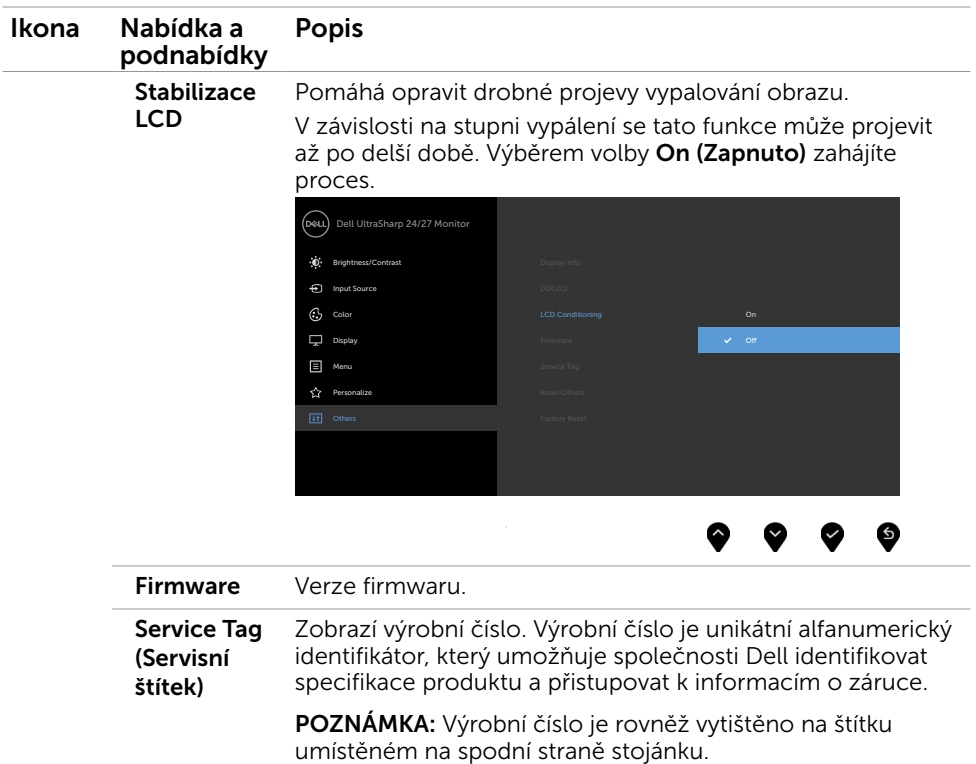

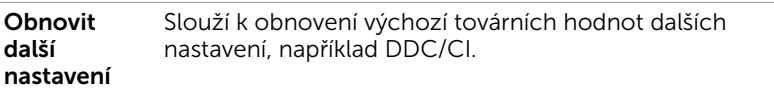

**Obnovit** Tovární Nastavení

Obnoví veškeré přednastavené hodnoty na tovární výchozí nastavení. Toto jsou také nastavení pro testy ENERGY STAR®.

Dell UltraSharp 24/27 Monitor Brightness/Contrast Display Info  $G$  Color  $\Box$  Display > M3T102 Menu H8CJ2NF **Eff** Others **Factory Reset** ENERGY STAR® ♦ ❤  $\bullet$ 

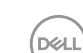

### Varovné zprávy OSD

Když monitor nepodporuje konkrétní režim rozlišení, zobrazí se následující zpráva:

U2421HE

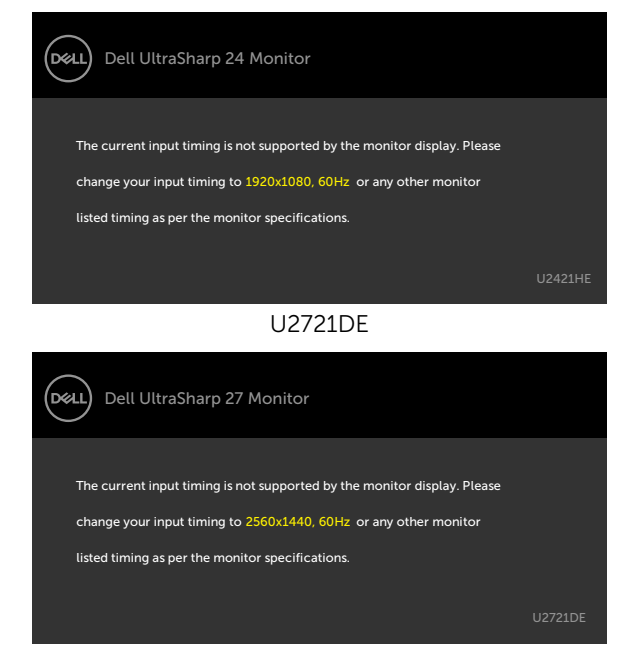

To znamená, že se monitor nemůže sesynchronizovat se signálem, který přijímá z počítače. Rozsahy horizontálních a vertikálních frekvencí tohoto monitoru viz část [Technické údaje monitoru](#page-9-1). Doporučený režim je 1920 x 1080 (U2421HE)/2560 x 1440 (U2721DE).

Před deaktivací funkce DDC/CI se zobrazí následující zpráva.

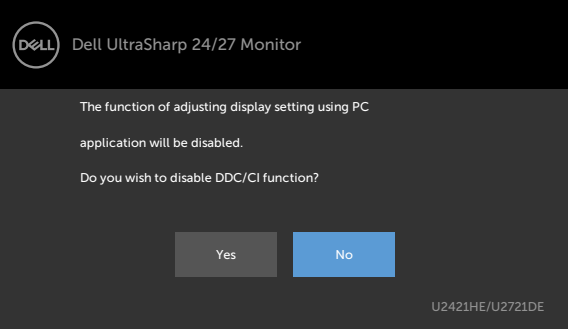

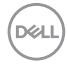

Když displej přejde do pohotovostního režimu, zobrazí se následující zpráva:

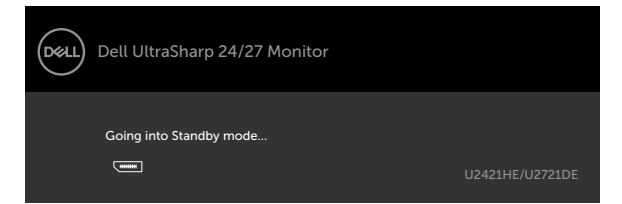

Chcete-li vstoupit do nabídky [OSD](#page-38-2), aktivujte počítač a probuďte monitor.

Po stisknutí některého tlačítka vyjma vypínače se v závislosti na vybraném vstupu zobrazí jedna z následujících varovných zpráv:

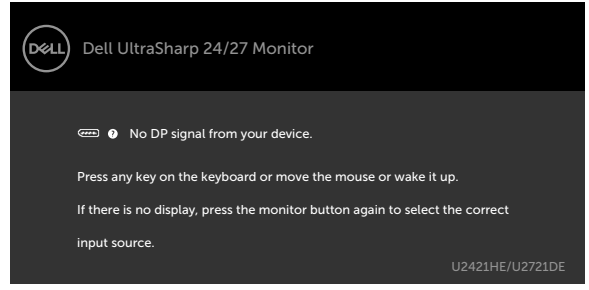

Pokud je vybrán vstup DP nebo USB Type C a příslušný kabel není připojen, zobrazí se následující místní dialogové okno.

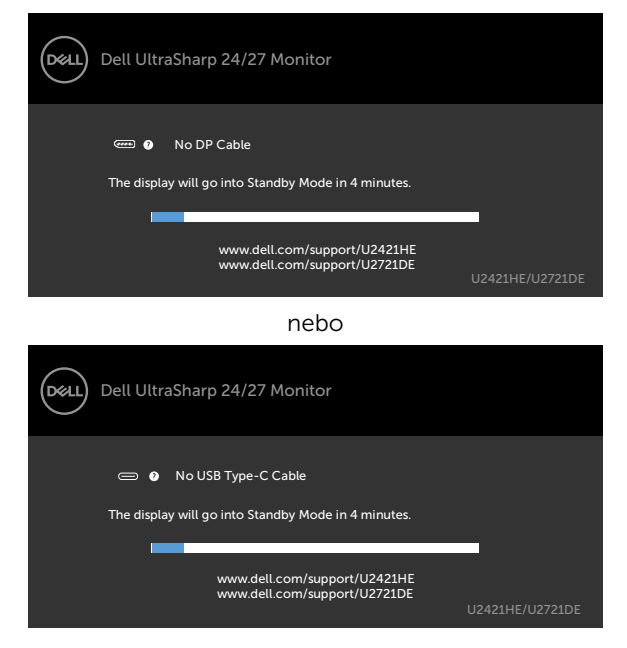

DELI

Za následujících podmínek se na monitoru se zobrazí zpráva, když je k němu připojen kabel, který podporuje náhradní režim DP:

- Když je položka Automaticky vybrat pro USB-C nastavena na možnost Dotázat se na výběr vstupů.
- Když je k monitoru připojen kabel DP.

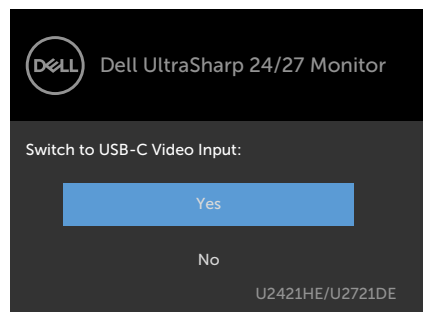

Pokud je USB-C Charging (Nabíjení USB-C ) nastaveno na Off During Power Off (Vypnuto při vypnutém napájení):

• Když v části Display (Zobrazení) nastavíte položku USB-C Prioritization (Upřednostnění USB-C) na High Resolution (Vysoké rozlišení), zobrazí se následující zpráva:

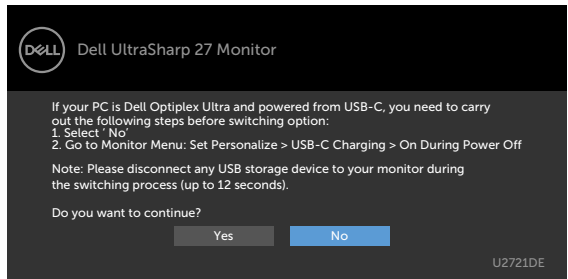

• Když v části Display (Zobrazení) nastavíte položku USB-C Prioritization (Upřednostnění USB-C) na High Data Speed (Vysoká rychlost dat), zobrazí se následující zpráva:

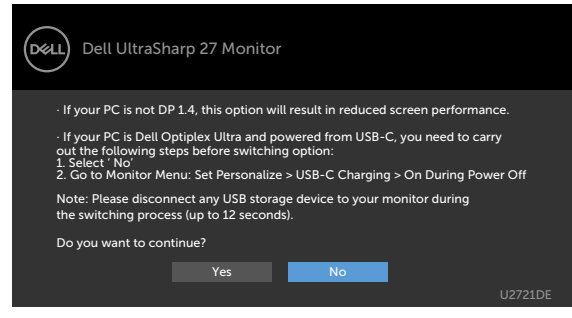

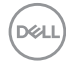

Pokud je položka USB-C Charging (Nabíjení USB-C ) nastavena na On During Power Off (Zapnuto při vypnutém napájení) a v části Display (Zobrazení) nastavíte položku USB-C Prioritization (Upřednostnění USB-C) na High Resolution (Vysoké rozlišení) nebo High Data Speed (Vysoká rychlost dat), zobrazí se následující zpráva:

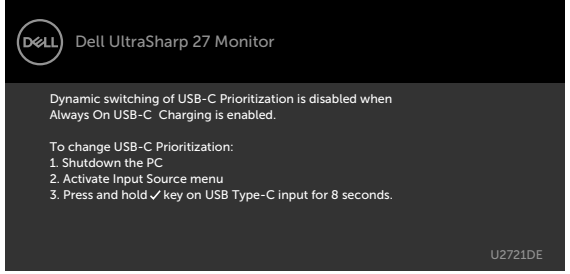

Pokud je položka USB-C Charging (Nabíjení USB-C ) nastavena na Off During Power Off (Vypnuto při vypnutém napájení) a položka USB-C Prioritization (Upřednostnění USB-C) je nastavena na High Data Speed (Vysoká rychlost dat):

• Vyberte v části Others (Ostatní) možnost Factory Reset (Obnovit výchozí nastavení). Zobrazí se následující zpráva:

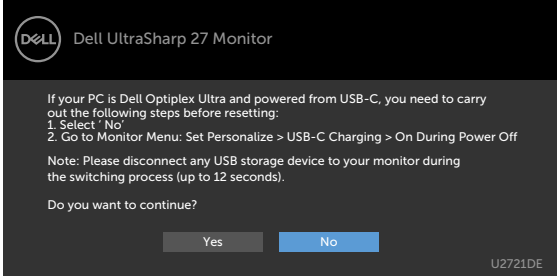

• Vyberte v části Display (Zobrazení) položku Display Reset (Obnovení zobrazení). Zobrazí se následující zpráva:

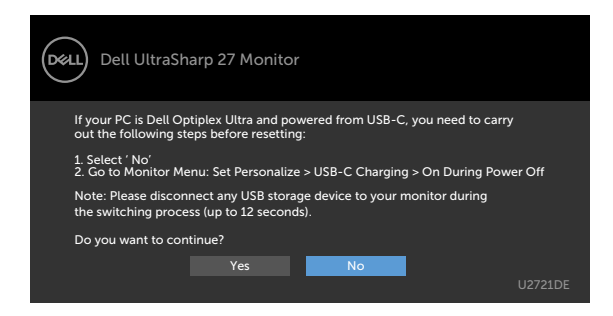

DELI

Když zapnete pohotovostní režim v části Přizpůsobit, zobrazí se následující zpráva:

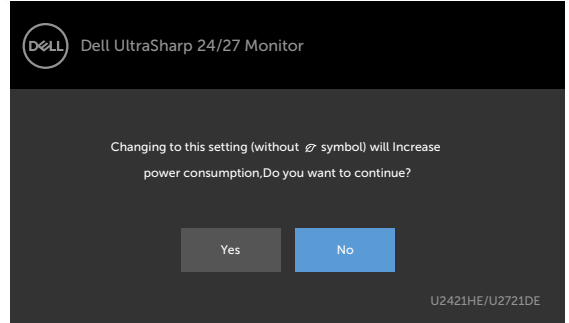

Pokud je nastaven jas nad výchozí úroveň 75 %, zobrazí se následující zpráva:

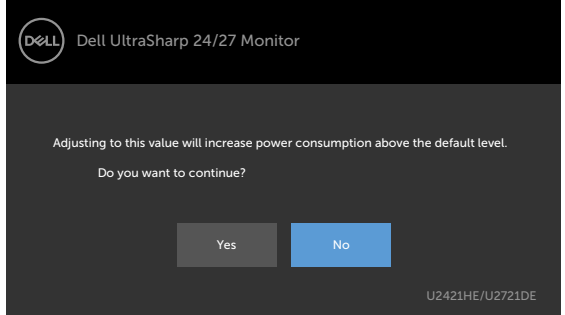

Když je položka USB-C Charging (Nabíjení USB-C) nastavena na On During Power Off (Zapnuto při vypnutém napájení) a položka USB-C Prioritization (Upřednostnění USB-C) je nastavena na High Data Speed (Vysoká rychlost dat), vyberte v části Others (Ostatní) možnost Factory Reset (Obnovit výchozí nastavení). Zobrazí se následující zpráva:

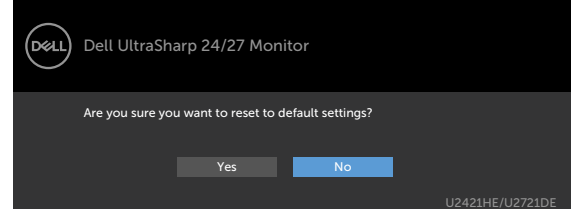

Když vyberete možnost "Yes" (Ano) pro obnovení výchozích nastavení, zobrazí se následující zpráva:

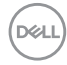

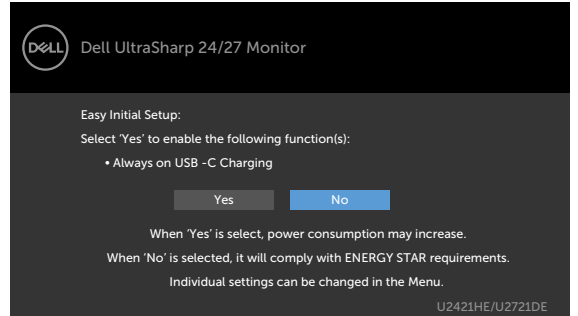

Když vyberete možnost "No" (Ne) a poté podruhé použijete funkci **Factory Reset** (Obnovit výchozí nastavení), zobrazí se následující zpráva:

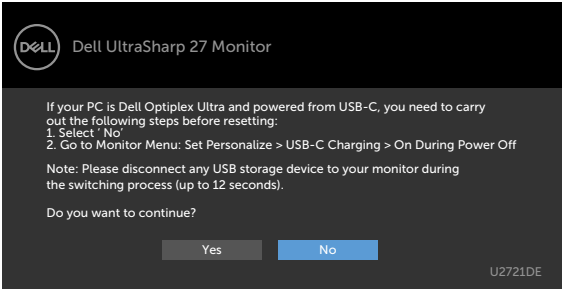

Další informace naleznete v části Řešení problémů.

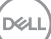

<span id="page-55-0"></span> $\triangle$  VAROVÁNÍ: Před prováděním postupů v této části si přečtěte Bezpečnostní [pokyny.](#page-62-2)

## Automatický test

Tento monitor obsahuje funkci autotest, která umožňuje zkontrolovat správnou funkci displeje. Pokud jsou monitor a počítač správně zapojeny ale jeho obrazovka zůstane tmavá, spusťte funkci autotest displeje provedením následujícího postupu:

- 1 Vypněte počítač a monitor.
- 2 Odpojte kabel monitoru ze zadní strany počítače. Aby bylo zajištěno správné fungování samotestu, odpojte kabel digitálního signálu (bílý konektor) a kabel analogového signálu (modrý konektor) (jsou-li připojeny) ze zadní strany počítače.
- 3 Zapněte monitor.

Tento monitor obsahuje funkci autotest, která umožňuje zkontrolovat správnou funkci displeje. Pokud jsou monitor a počítač správně zapojeny ale jeho obrazovka zůstane tmavá, spusťte funkci autotest displeje provedením následujícího postupu:

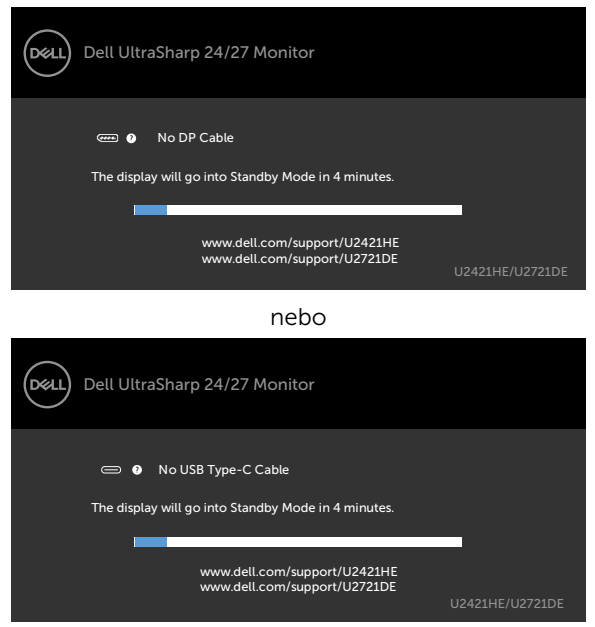

- 4 Toto dialogové okno se rovněž zobrazí při normálním provozu systému, dojde-li k odpojení nebo poškození videokabelu.
- 5 Vypněte monitor a znovu zapojte videokabel. Pak zapněte počítač i monitor.

DELL

<span id="page-56-0"></span>Pokud po provedení předchozího postupu zůstane obrazovka monitoru prázdná, zkontrolujte grafickou kartu a počítač, protože monitor funguje správně.

### <span id="page-56-1"></span>Integrovaná diagnostika

Tento monitor je vybaven integrovaným diagnostickým nástrojem, který pomáhá stanovit, zda zjištěnou abnormálnost obrazovky způsobuje problém monitoru nebo s počítače a grafické karty.

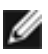

POZNÁMKA: Integrovanou diagnostiku lze spustit pouze, když je odpojen kabel videa a když se monitor nachází v režimu automatického testu.

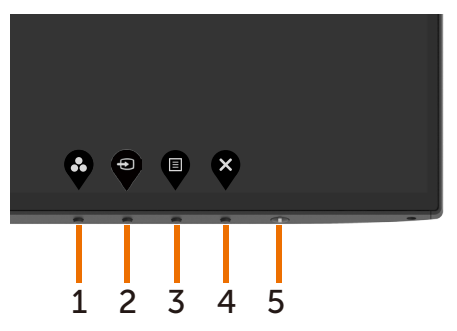

Pokyny pro spuštění integrované diagnostiky:

- 1 Zkontrolujte, zda je obrazovka čistá (žádné částečky prachu na povrchu obrazovky).
- 2 Odpoite kabel(y) videa od zadní strany počítače nebo monitoru. Monitor poté přejde do režimu automatického testu.
- 3 Stiskněte a podržte Tlačítko 1 po dobu 5 sekund. Zobrazí se šedá obrazovka.
- 4 Pečlivě zkontrolujte, zda se na obrazovce nenacházejí abnormálnosti.
- 5 Stiskněte znovu tlačítko 1 na předním panelu. Barva obrazovky se změní na červenou.
- 6 Zkontrolujte, zda se na obrazovce nacházejí nějaké abnormality.
- 7 Zopakujte kroky 5 a 6 a zkontrolujte zobrazení na zelené, modré, černé a bílé obrazovce.

Po zobrazení bílé obrazovky je test dokončen. Operaci ukončíte dalším stisknutím tlačítka 1.

Pokud pomocí integrovaného diagnostického nástroje nezjistíte na obrazovce žádné abnormality, monitor funguje správně. Zkontrolujte grafickou kartu a počítač.

DELI

### <span id="page-57-0"></span>Nastavení upřednostnění USB-C, když je nabíjení USB-C zapnuté při vypnutém napájení

Pokud je položka [USB-C Charging \(Nabíjení USB-C\)](#page-46-0) nastavena na On During Power Off (Zapnuto při vypnutém napájení), monitor umožňuje nastavit USB-C Prioritization (Upřednostnění USB-C) jen tehdy, když je počítač vypnutý.

- 1 Ujistěte se, že je počítač vypnutý.
- 2 Stisknutím libovolného ovládacího tlačítka, kromě tlačítka napájení, zobrazte nabídku zástupců Input Source (Vstupní zdroj).
- 3 Pomocí tlačítka nebo vyberte položku USB Type-C.

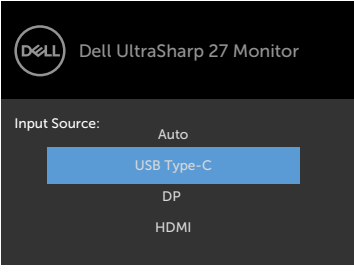

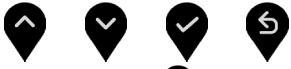

- 4 Stiskněte a asi na 8 sekund podržte tlačítko
- 5 Zobrazí se zpráva pro konfiguraci položky USB-C Prioritization (Upřednostnění USB-C).

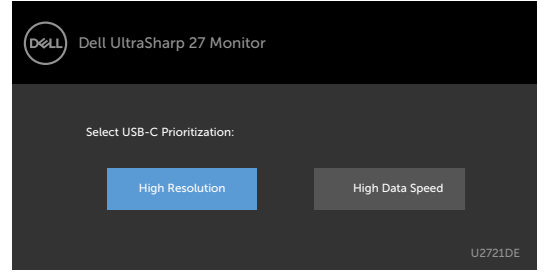

- 6 Pomocí tlačítka nebo **n**astavte požadovanou prioritu pro přenos.
- 7 Nastavení bude platné po zapnutí počítače.

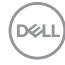

## <span id="page-58-0"></span>Obecné problémy

Následující tabulka obsahuje všeobecné informace o obecných problémech s monitorem a možná řešení:

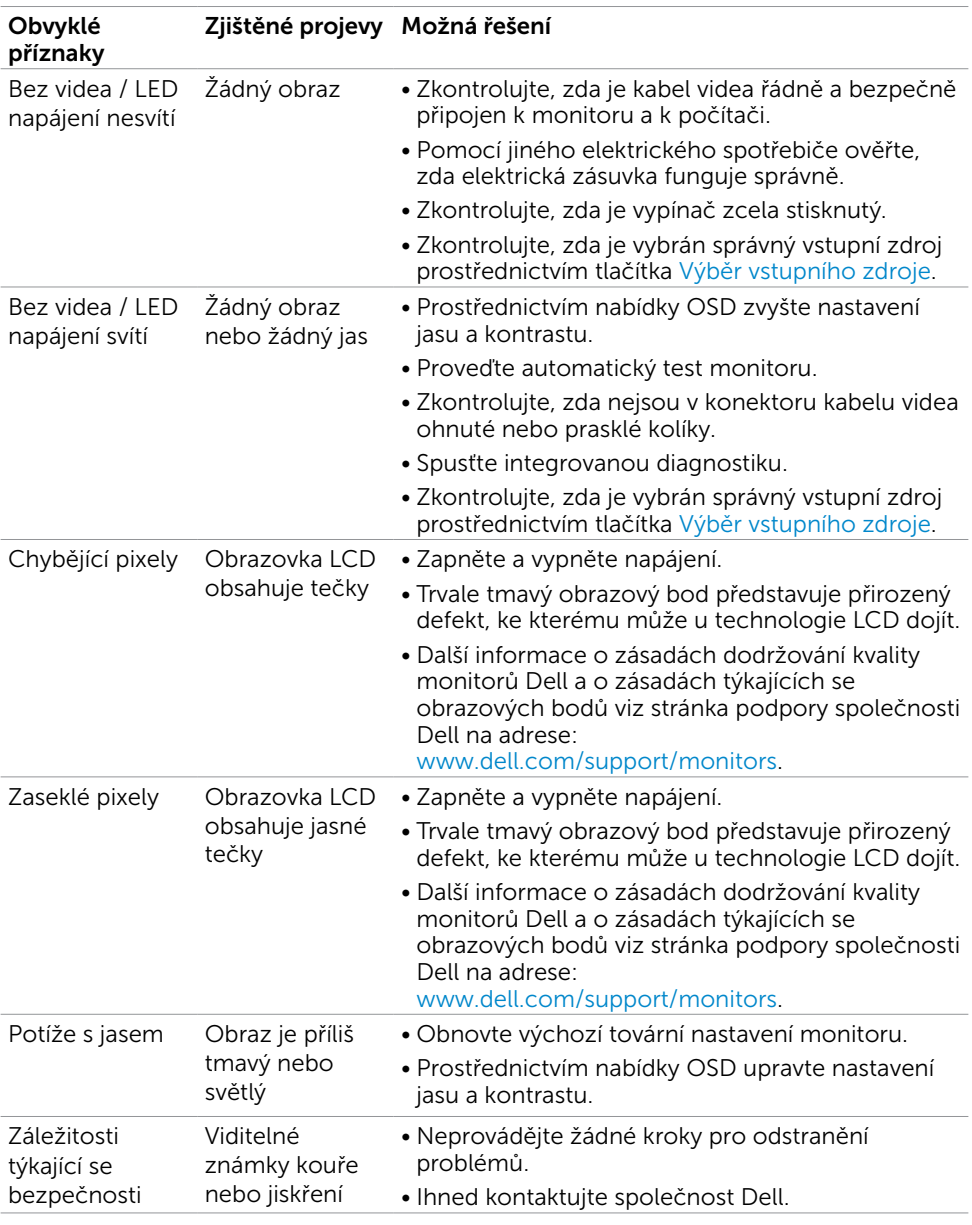

DELL

<span id="page-59-0"></span>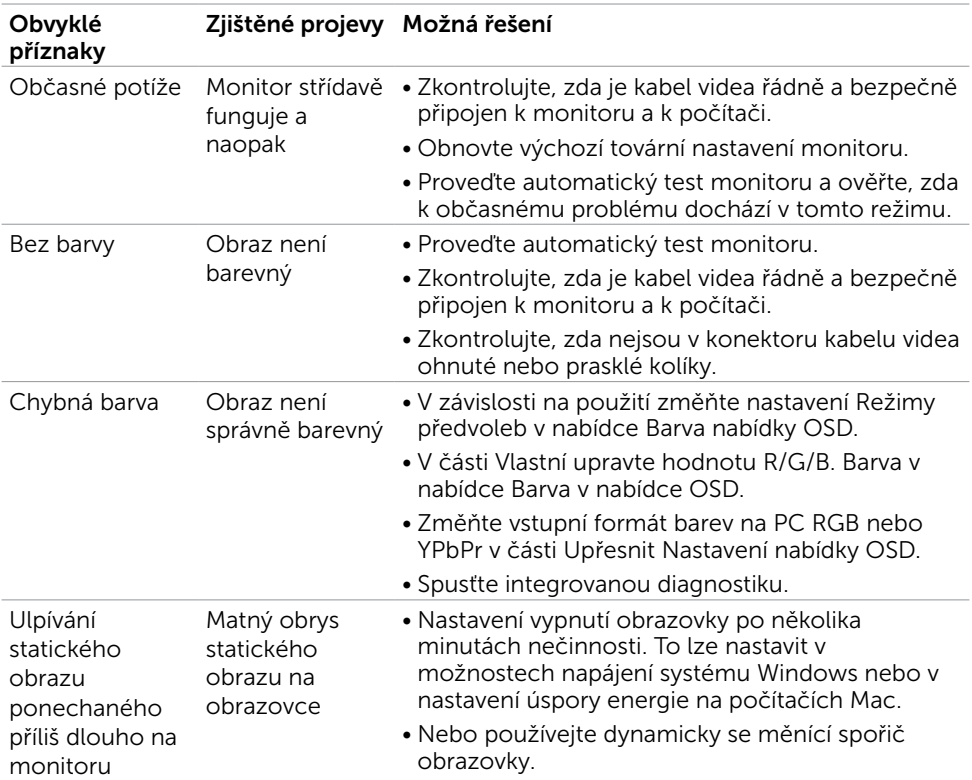

## Specifické problémy s produktem

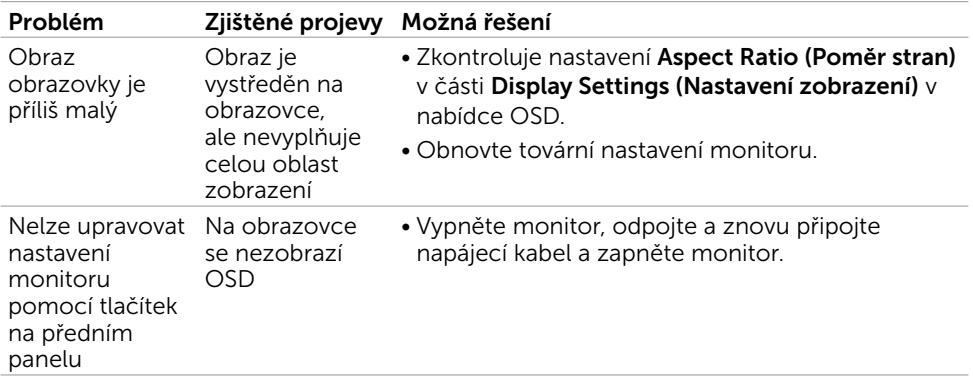

(dell

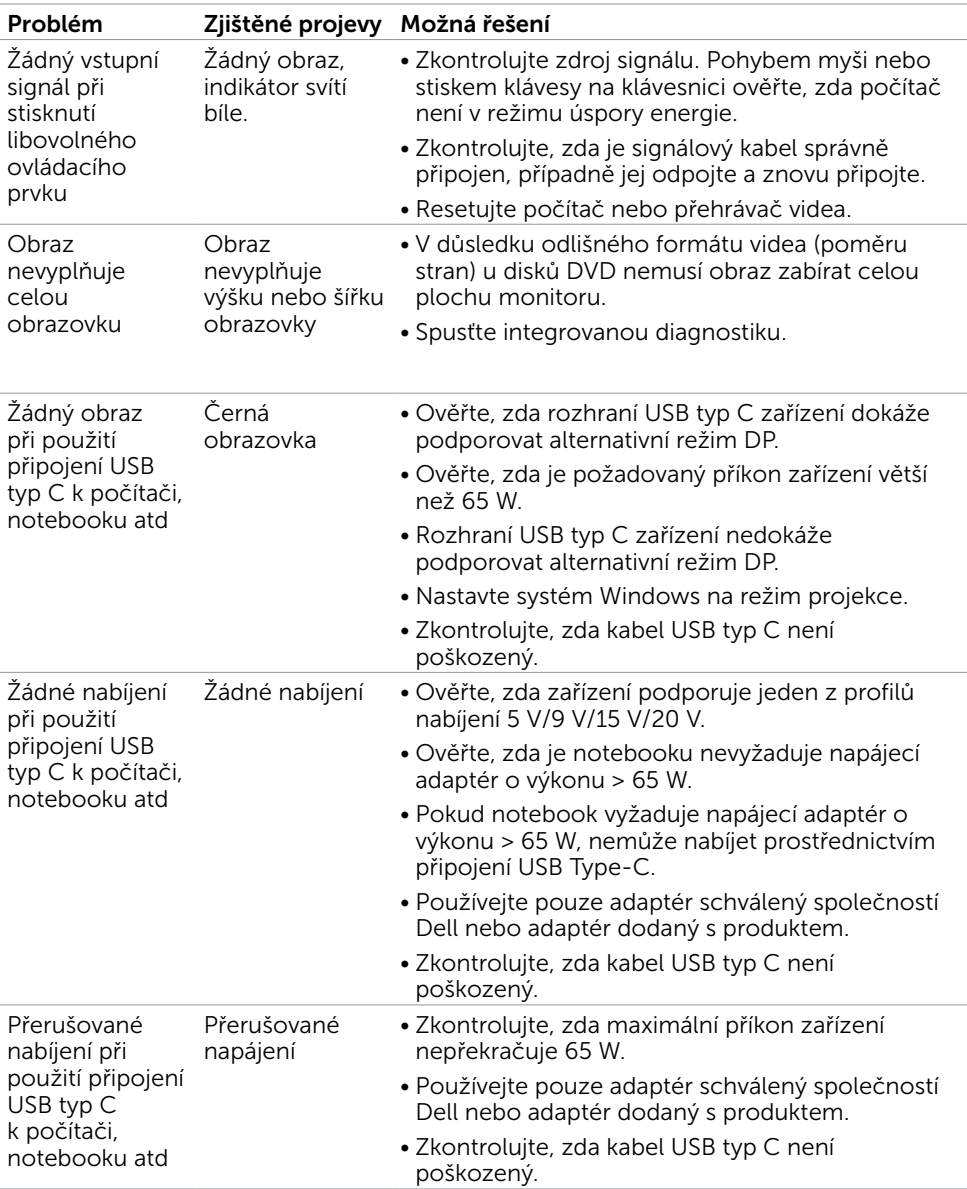

<span id="page-61-1"></span><span id="page-61-0"></span>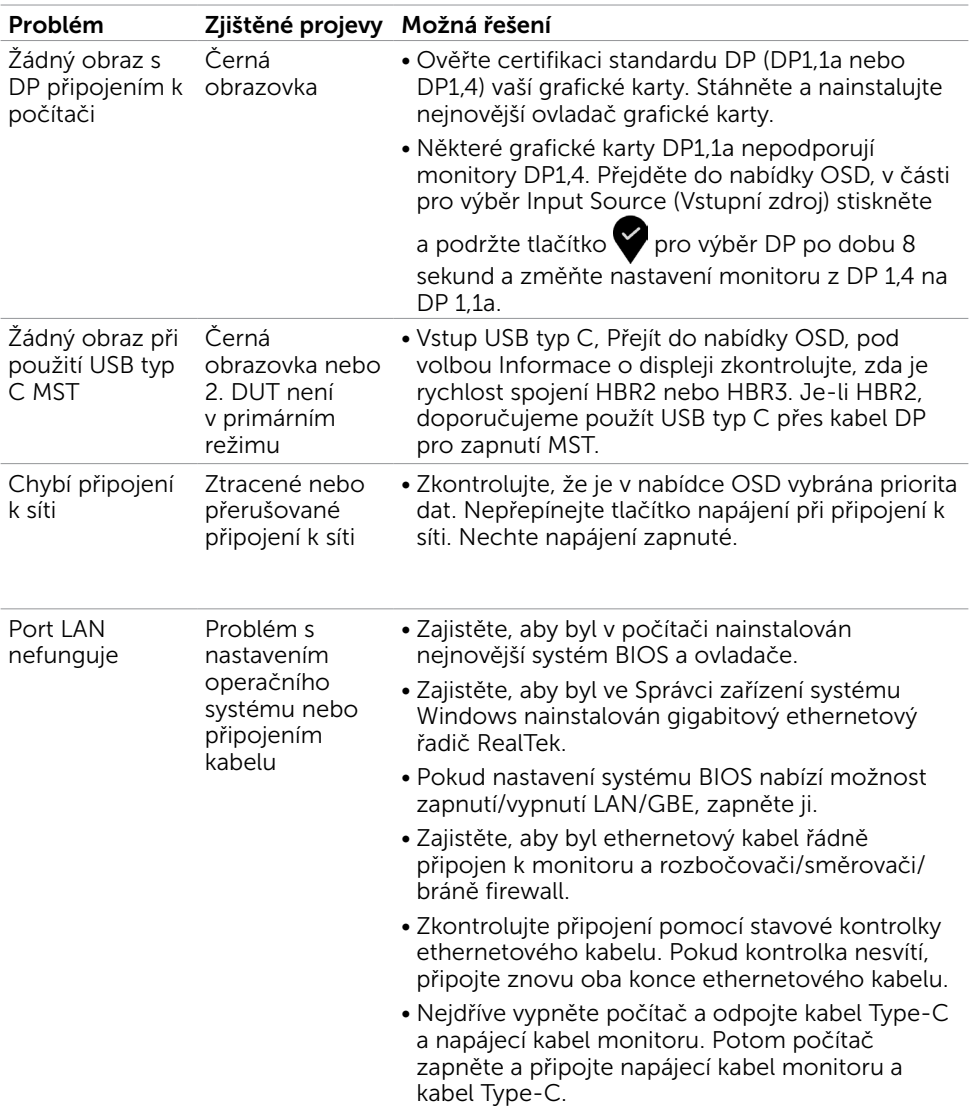

 $\int$ DELL

## <span id="page-62-2"></span><span id="page-62-0"></span>Bezpečnostní pokyny

V případě monitorů s lesklým rámečkem je třeba dobře zvážit umístění monitoru, protože se od rámečku může odrážet okolní světlo a lesklé povrchy a způsobovat rušení.

 $\hat{\mathbb{A}}$  VAROVÁNÍ: Používání ovládacích prvků, provádění změn nastavení nebo postupů jiným způsobem, než jak je určeno v této dokumentaci, může způsobit úrazy vysokým napětím, elektrickým proudem nebo mechanickými vlivy.

Bezpečnostní pokyny viz Informace o bezpečnosti, prostředí a předpisech (SERI).

### Sdělení komise FCC (pouze USA) a informace o dalších předpisech

Sdělení komise FCC informace o dalších předpisech viz webové stránky pro dodržování předpisů na adrese www.dell.com/regulatory\_compliance.

## <span id="page-62-1"></span>Kontaktování společnosti Dell

Pro zákazníky v USA: volejte 800-WWW-DELL (800-999-3355).

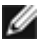

POZNÁMKA: Pokud nemáte aktivní internetové připojení, naleznete kontaktní informace na nákupním dokladu, dodacím listu, účtence nebo v katalogu produktů společnosti Dell.

Společnost Dell poskytuje řadu možností podpory a služeb online a prostřednictvím telefonu. Dostupnost se liší podle země a výrobku a je možné, že některé služby nebudou ve vaší oblasti k dispozici.

#### Přístup k obsahu podpory pro monitor online:

Navštivte www.dell.com/support/monitors.

#### Kontaktování společnosti Dell ohledně odbytu, technické podpory nebo služeb pro zákazníky:

- 1 Přejděte na www.dell.com/support.
- 2 Ověřte vaši zemi nebo oblast v rozevírací nabídce Choose A Country/Region (Zvolit zemi/oblast) v pravém dolním roku stránky.
- 3 Klepněte na položku Kontakt vedle rozevíracího seznamu zemí.
- 4 Vyberte příslušný odkaz na servis nebo podporu dle vašich potřeb.
- 5 Vyberte metodu kontaktu na Dell, která vám vyhovuje.

DELI

## <span id="page-63-0"></span>Databáze výrobků EU pro energetický štítek a datový list výrobku

**U2421HE:** https://eprel.ec.europa.eu/qr/344902 **U2721DE:** https://eprel.ec.europa.eu/qr/344911

## Sestavení monitoru

### Nastavení rozlišení obrazovky 1920 x 1080 (U2421HE)/2560 x 1440 (U2721DE) (maximální)

Pro dosažení optimálního výsledku nastavte rozlišení zobrazení na 1920 x 1080 (U2421HE)/2560 x 1440 (U2721DE) obrazových bodů podle následujících kroků:

#### Ve Windows Vista, Windows 7, Windows 8 nebo Windows 8.1:

- 1 Pouze v případě operačního systému Windows 8 nebo Windows 8.1 výběrem dlaždice Pracovní plocha přepněte na klasické zobrazení pracovní plochy. V případě operačního systému Windows Vista a Windows 7 tento krok přeskočte.
- 2 Zvolte záložku Rozlišení obrazovky.
- 3 Klepněte na rozevírací seznam Rozlišení obrazovky a vyberte možnost 1920 x 1080 (U2421HE)/2560 x 1440 (U2721DE).
- 4 Klepněte na tlačítko OK.

#### Ve Windows 10:

- 1 Klikněte pravým tlačítkem na plochu a vyberte volbu nastavení zobrazení.
- 2 Klepněte na Advanced display settings (Upřesnit nastavení zobrazení).
- 3 Klepněte na rozevírací seznam Resolution (Rozlišení) a vyberte možnost 1920 x 1080 (U2421HE)/2560 x 1440 (U2721DE).
- 4 Klepněte na Apply (Použít).

Pokud se nezobrazí doporučené rozlišení jako volba, zřejmě budete muset zaktualizovat grafický ovladač. Níže vyberte situaci, která nejlépe vystihuje používaný počítačový systém, a postupujte podle uvedených kroků.

### Počítač Dell

- 1 Přejděte na www.dell.com/support, zadejte servisní značku a stáhněte nejnovější ovladač k dané grafické kartě.
- 2 Po nainstalování ovladačů pro vaši grafickou kartu zkuste znovu nastavit rozlišení 1920 x 1080 (U2421HE)/2560 x 1440 (U2721DE).

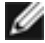

POZNÁMKA: Pokud se vám nepodaří nastavit rozlišení na 1920 x 1080 (U2421HE)/2560 x 1440 (U2721DE), kontaktujte

Dell ohledně grafické karty, která toto rozlišení podporuje.

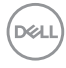

### Počítač jiný než Dell

#### Ve Windows Vista, Windows 7, Windows 8 nebo Windows 8.1:

- 1 Pouze v případě operačního systému Windows 8 nebo Windows 8.1 výběrem dlaždice Pracovní plocha přepněte na klasické zobrazení pracovní plochy. V případě operačního systému Windows Vista a Windows 7 tento krok přeskočte.
- 2 Klepněte pravým tlačítkem na plochu a vyberte Přizpůsobení .
- 3 Klepněte na Změnit nastavení zobrazení.
- 4 Klepněte na Upřesnit Nastavení.
- 5 Určete dodavatele vaší grafické karty podle popisu v horní části okna (například NVIDIA, AMD, Intel atd.).
- 6 Vyhledejte aktualizovaný ovladač na webových stránkách výrobce grafické karty (například www.amd.com NEBO www.nvidia.com).
- 7 Po nainstalování ovladačů pro vaši grafickou kartu zkuste znovu nastavit rozlišení 1920 x 1080 (U2421HE)/2560 x 1440 (U2721DE).

#### Ve Windows 10:

- 1 Klikněte pravým tlačítkem na plochu a vyberte volbu nastavení zobrazení.
- 2 Klepněte na Advanced display settings (Upřesnit nastavení zobrazení).
- 3 Klepněte na Display adapter properties (Vlastnosti zobrazovacího adaptéru).
- 4 Určete dodavatele vaší grafické karty podle popisu v horní části okna (například NVIDIA, AMD, Intel atd.).
- 5 Vyhledejte aktualizovaný ovladač na webových stránkách výrobce grafické karty (například www.amd.com NEBO www.nvidia.com).
- 6 Po nainstalování ovladačů pro vaši grafickou kartu zkuste znovu nastavit rozlišení 1920 x 1080 (U2421HE)/2560 x 1440 (U2721DE).

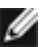

POZNÁMKA:Pokud nelze nastavit doporučené rozlišení, kontaktujte výrobce vašeho počítače nebo zvažte zakoupení grafické karty, která toto rozlišení videa podporuje.

## <span id="page-65-0"></span>Pokyny pro údržbu

### Čištění monitoru

#### $\triangle$  VAROVÁNÍ: Před čistěním monitoru odpojte jeho napájecí kabel z elektrické zásuvky.

 $\triangle$  POZOR: Před čištěním monitoru si přečtěte a dodržujte [bezpečnostní pokyny](#page-62-2).

Při rozbalování, čištění nebo manipulaci s monitorem postupujte podle pokynů v následujícím seznamu:

- Antistatickou obrazovku vyčistíte pomocí čisté měkké látky, zvlhčené mírným namočením ve vodě. Pokud možno používejte speciální jemnou tkaninu na čištění obrazovek a vhodný roztok pro antistatickou vrstvu. Nepoužívejte benzen, ředidla, čpavek, abrazivní čistidla ani stlačený vzduch.
- • K čištění umělé hmoty používejte látku, mírně zvlhčenou teplou Nepoužívejte žádné čistící prostředky, protože některé detergenty na monitoru zanechávají mléčný povlak.
- Pokud po vybalení monitoru zjistíte přítomnost bílého prášku, setřete jej látkou.
- S monitorem zacházejte opatrně, protože tmavě zbarvené monitory se snadno poškrábají a bílé známky otěru jsou zřetelnější než na světlých monitorech.
- Pro zachování optimální kvality obraz monitoru používejte dynamicky se měnící spořič obrazovky; když monitor nepoužíváte, vypněte jej.

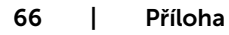

**D**&LI